# オンライン学科受講の流れ

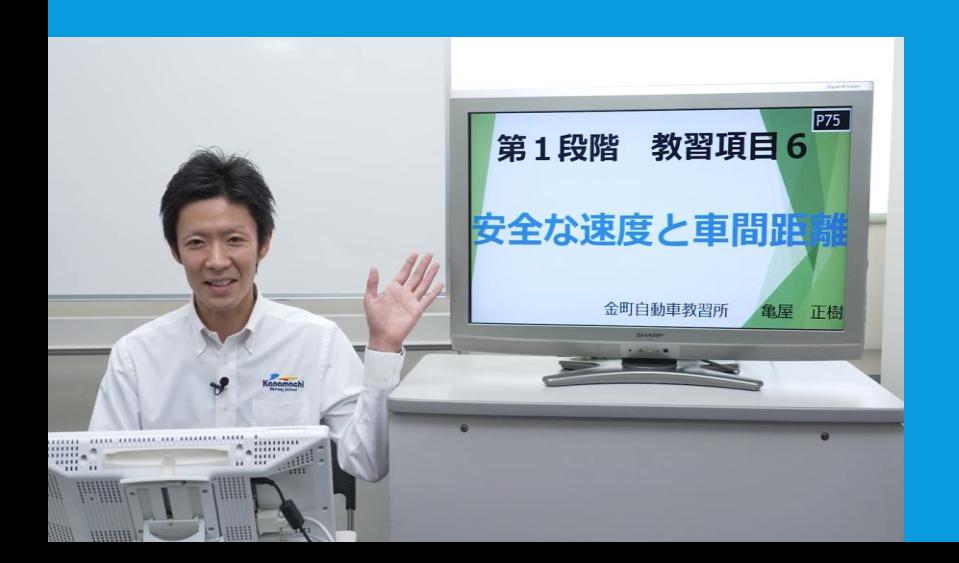

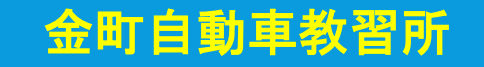

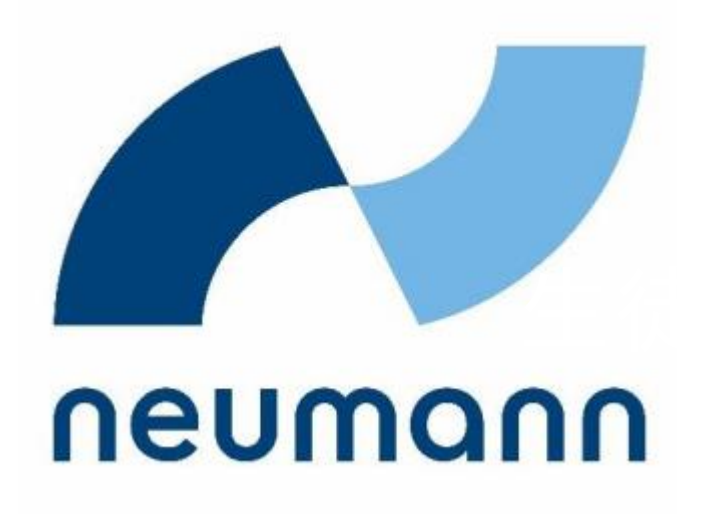

# オンライン学科教習(N-LINE)の 生徒ご紹介

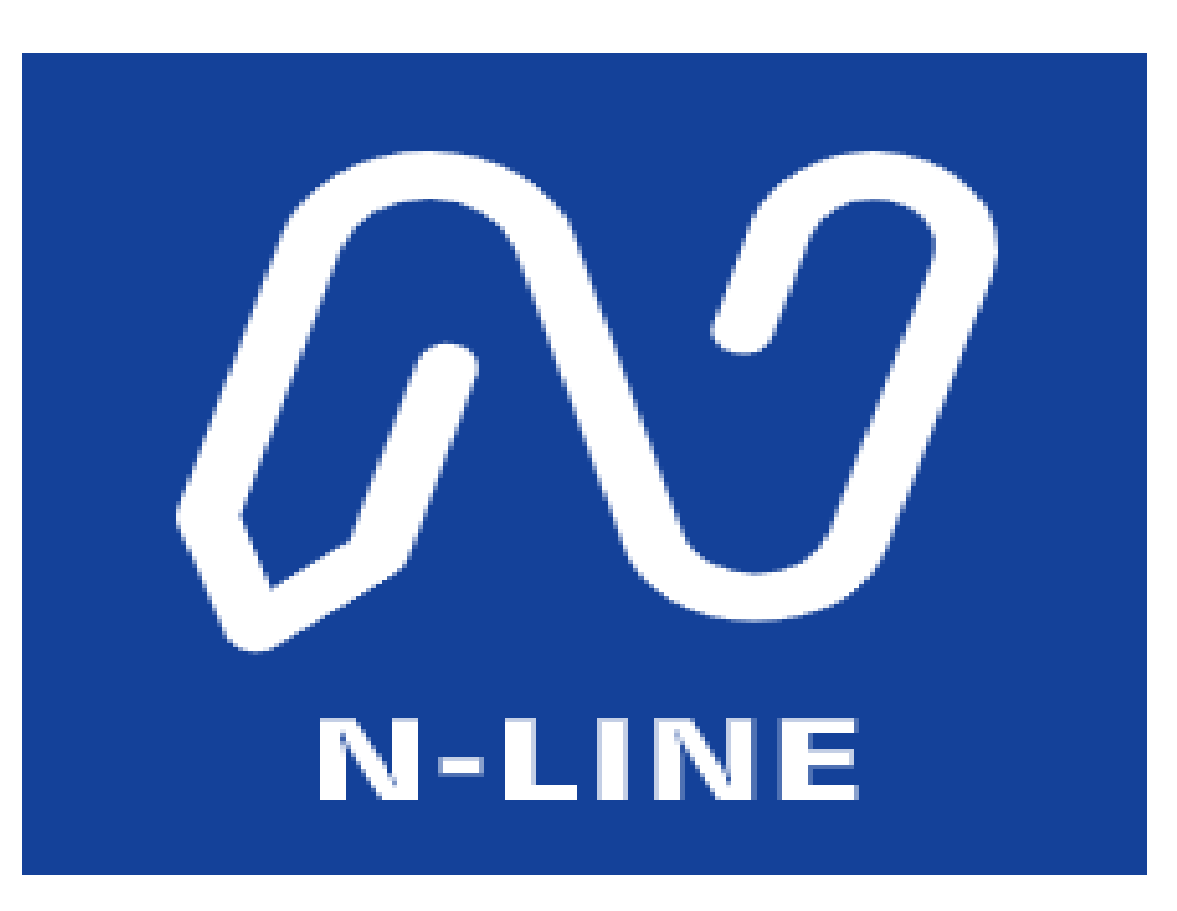

① 教習所窓口で申し込む 教習所窓口で申し込みをしていただきます。 申し込み後、指定自動車教習所の人的基準に準拠し、 オンライン学科教習を受講するには、 金町自動車教習所が収録した動画が受講できます。

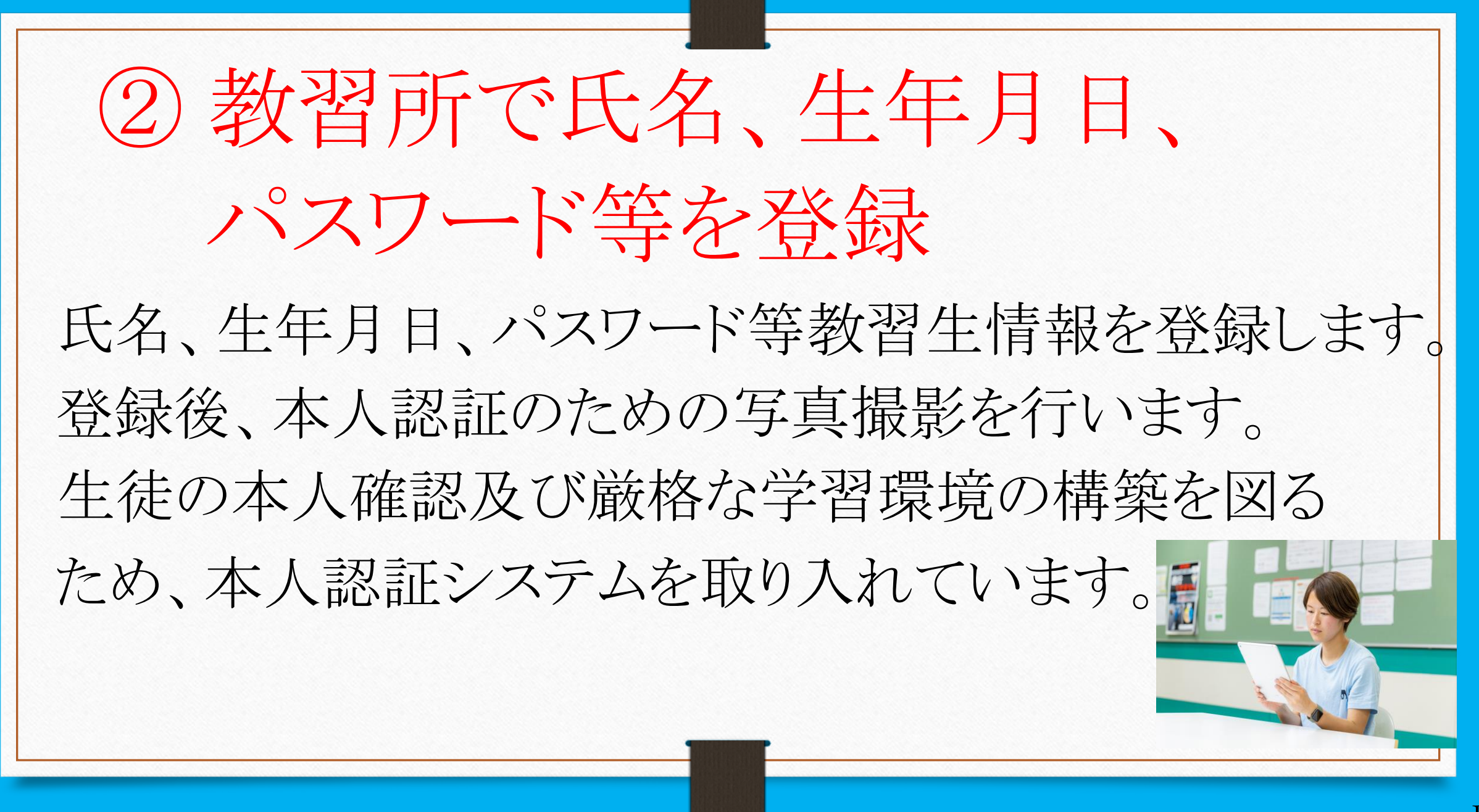

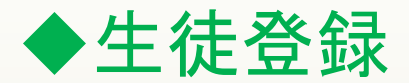

#### ▲ 教習生アカウント管理登録 教習生番号 **←**教習生番号を登録していただきます。  $\sim$ 10桁 氏名 **←**氏名を登録。  $\sim$ 50桁 氏名カナ **←**氏名カナを登録。 $\sim$ 100桁 生年月日 **←**生年月日を登録。  $\boxdot$ yyyy/mm/dd 入校日 ⊞ yyyy/mm/dd パスワード **←**ログインするためのパスワードを登録。  $\ddotsc$ 種別 ●1種 ○2種 **←どちらか選択してください。**

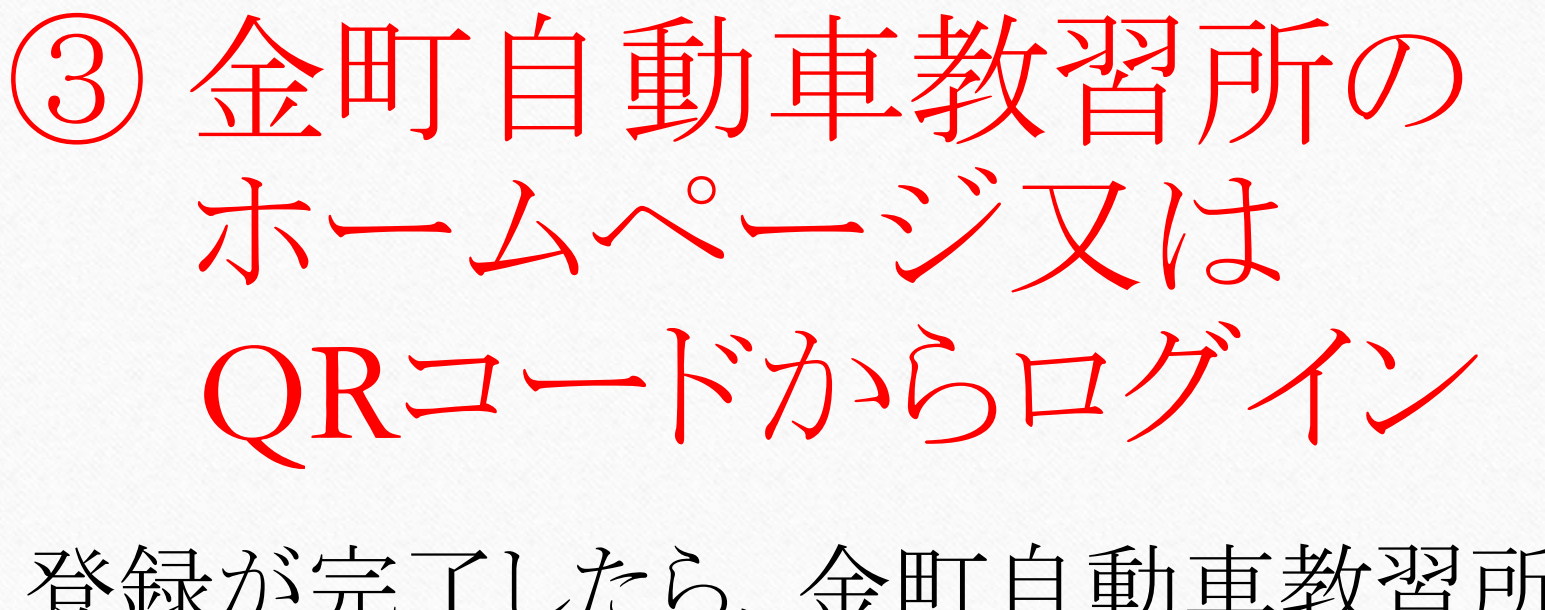

登録が完了したら、金町自動車教習所の

ホームページ又はQRコードから

ログインしていただきます。

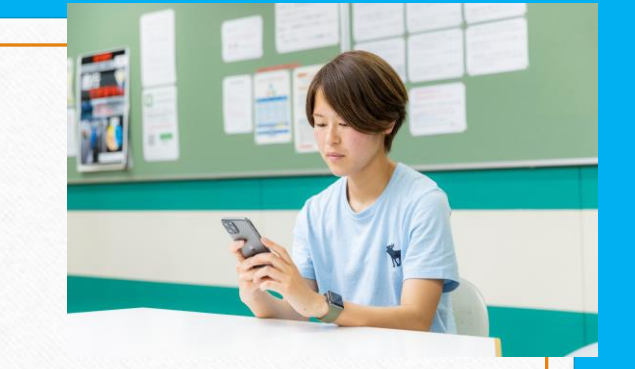

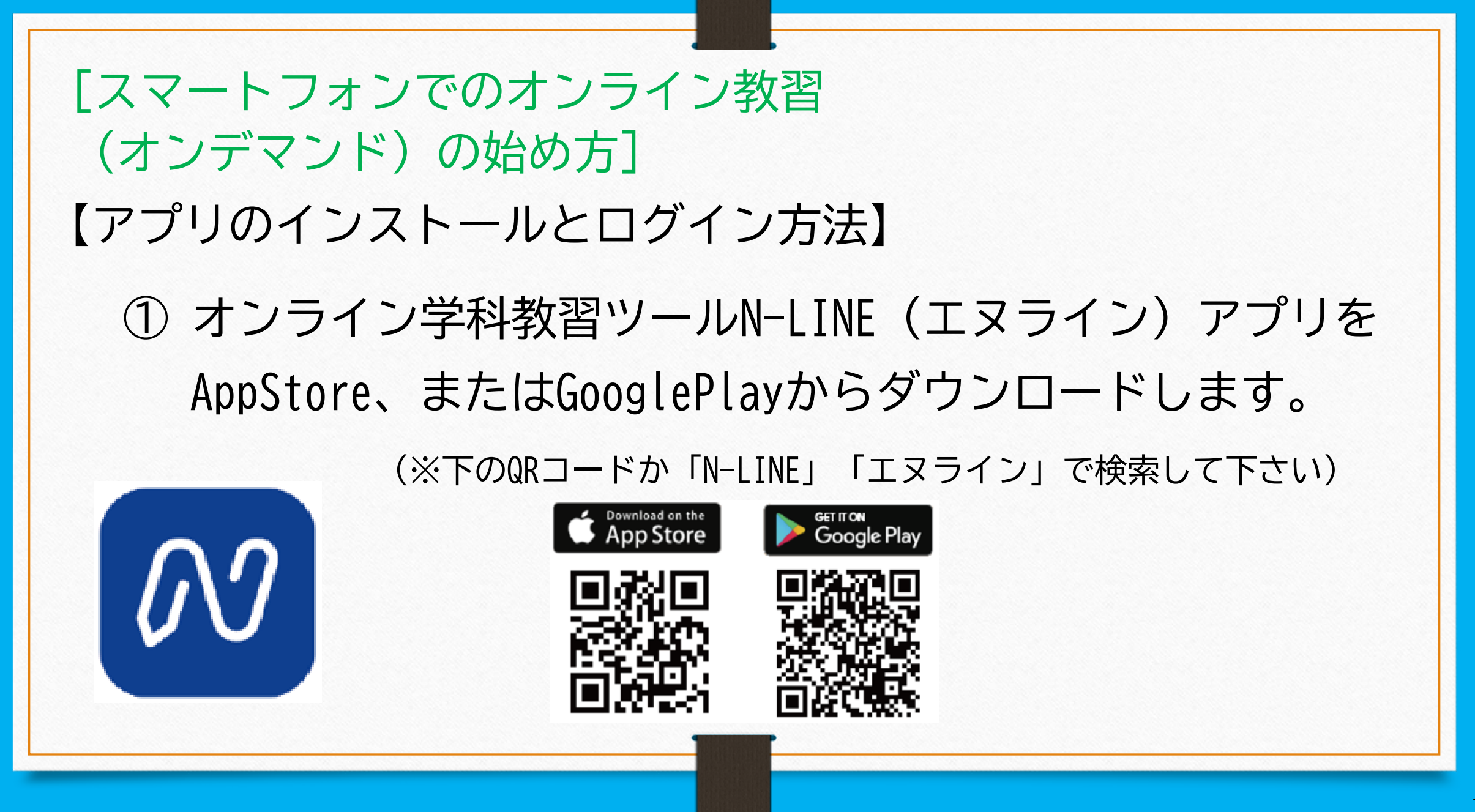

「スマートフォンでのオンライン教習 (オンデマンド)の始め方] ②アプリが起動したら「教習所コード」 入力してログインします。 「教習生番号」 「パスワード」を

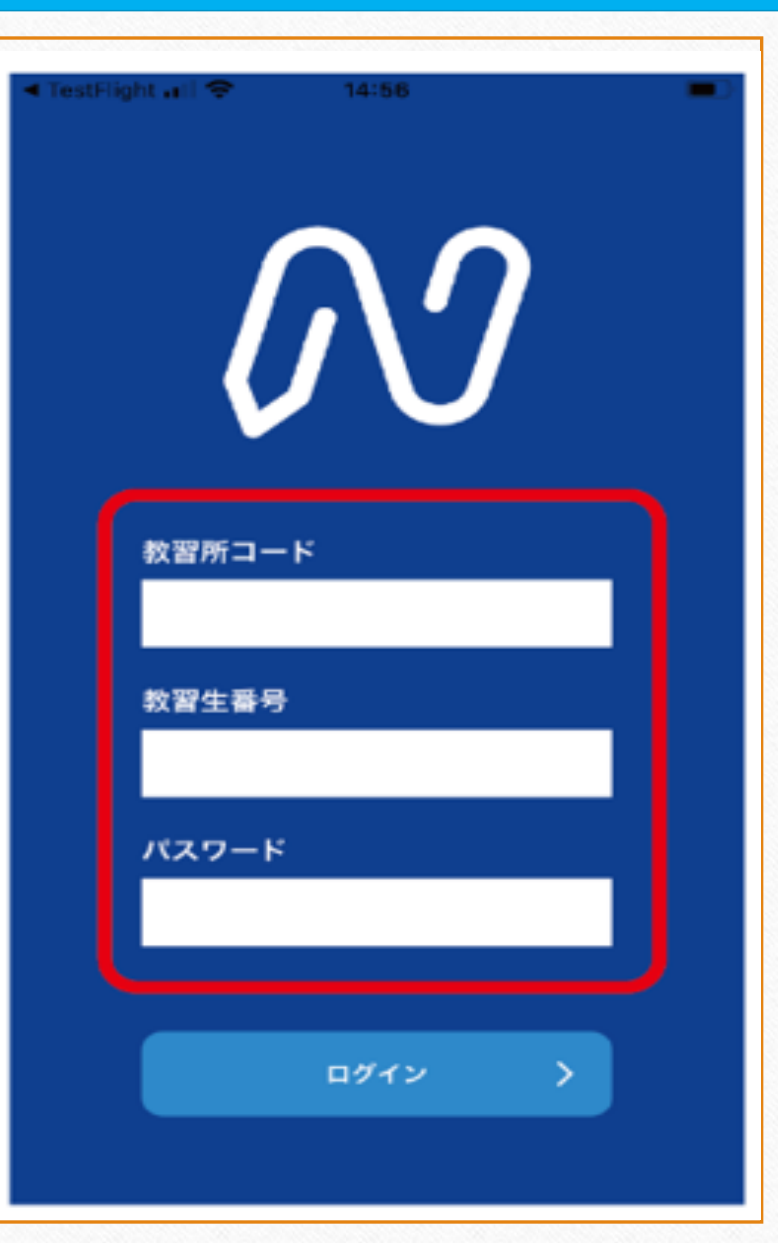

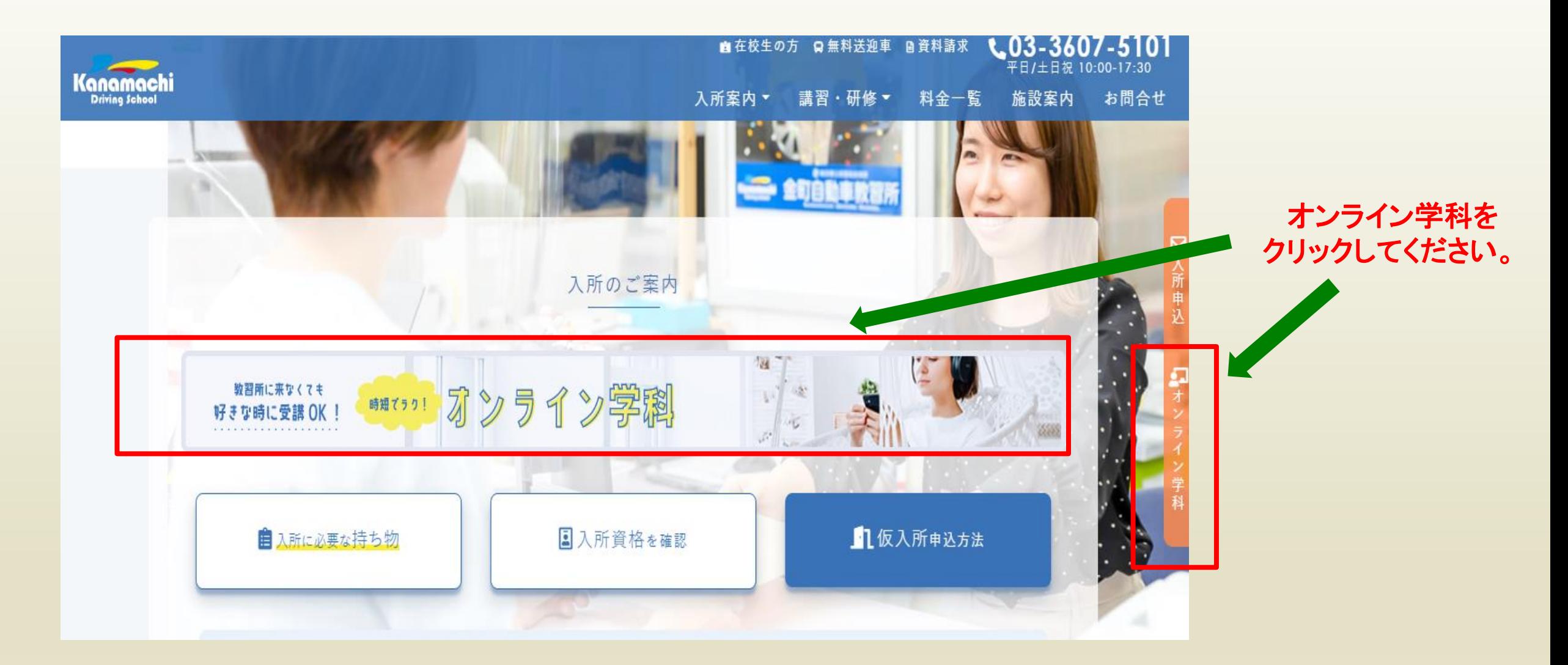

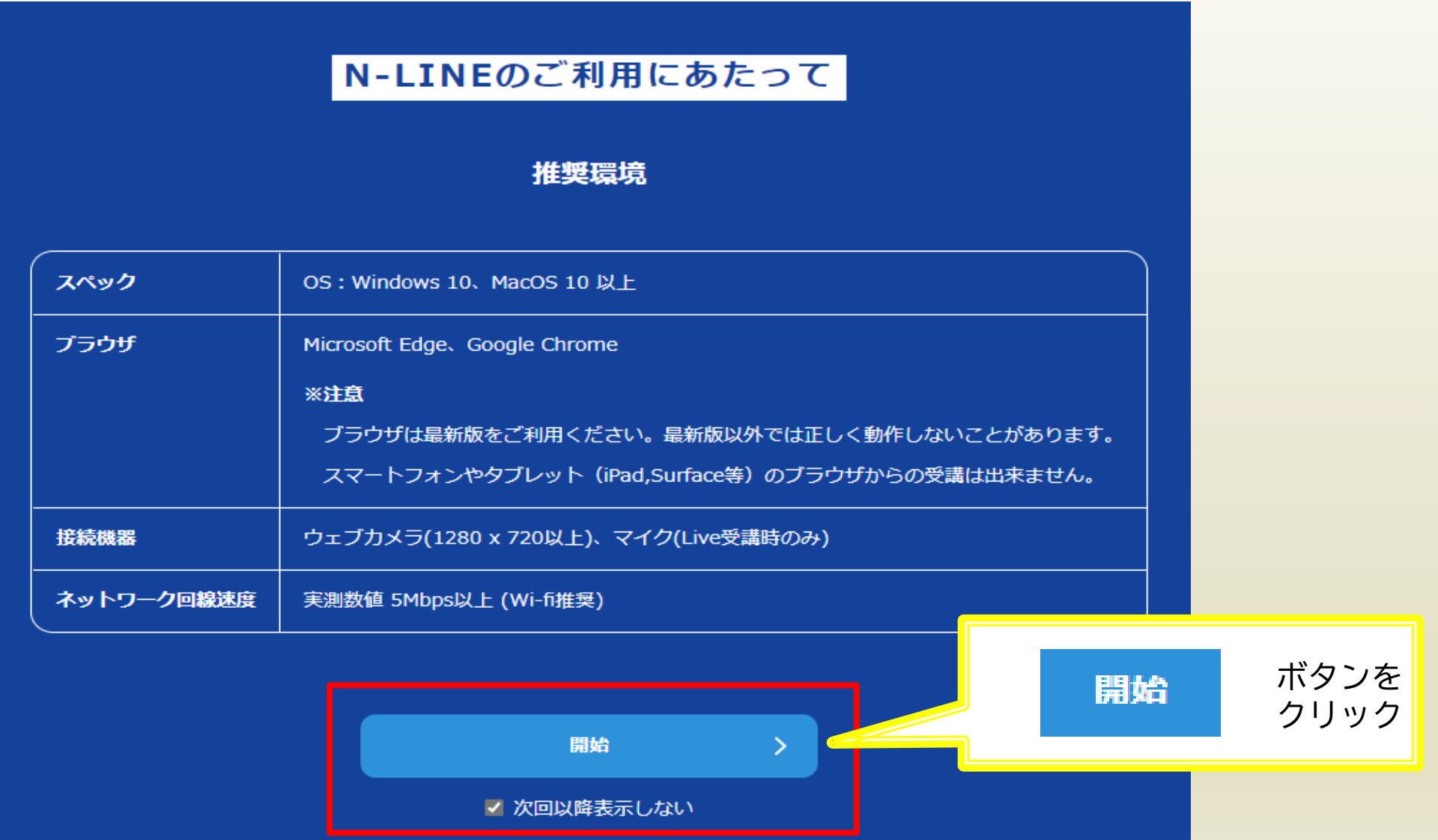

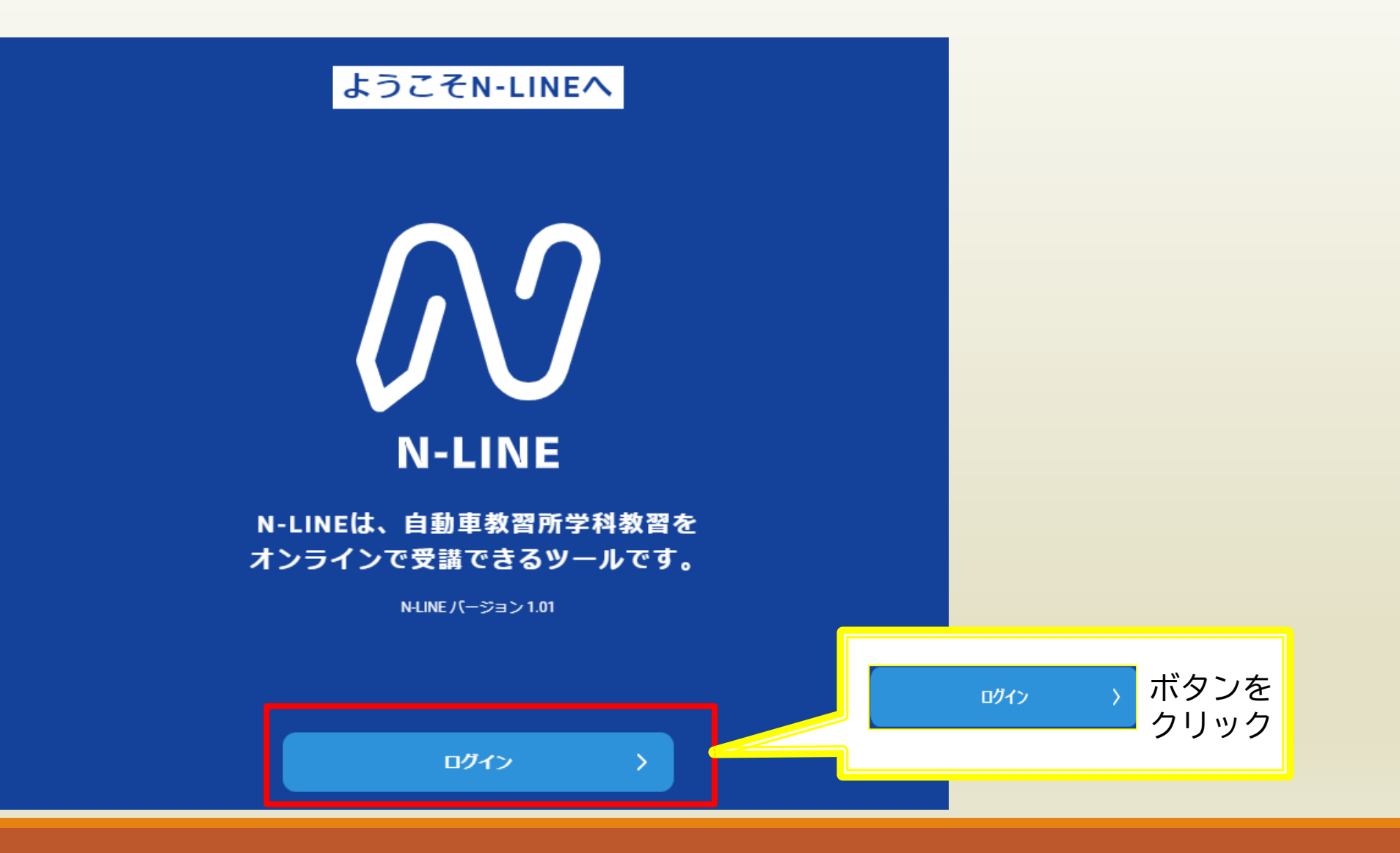

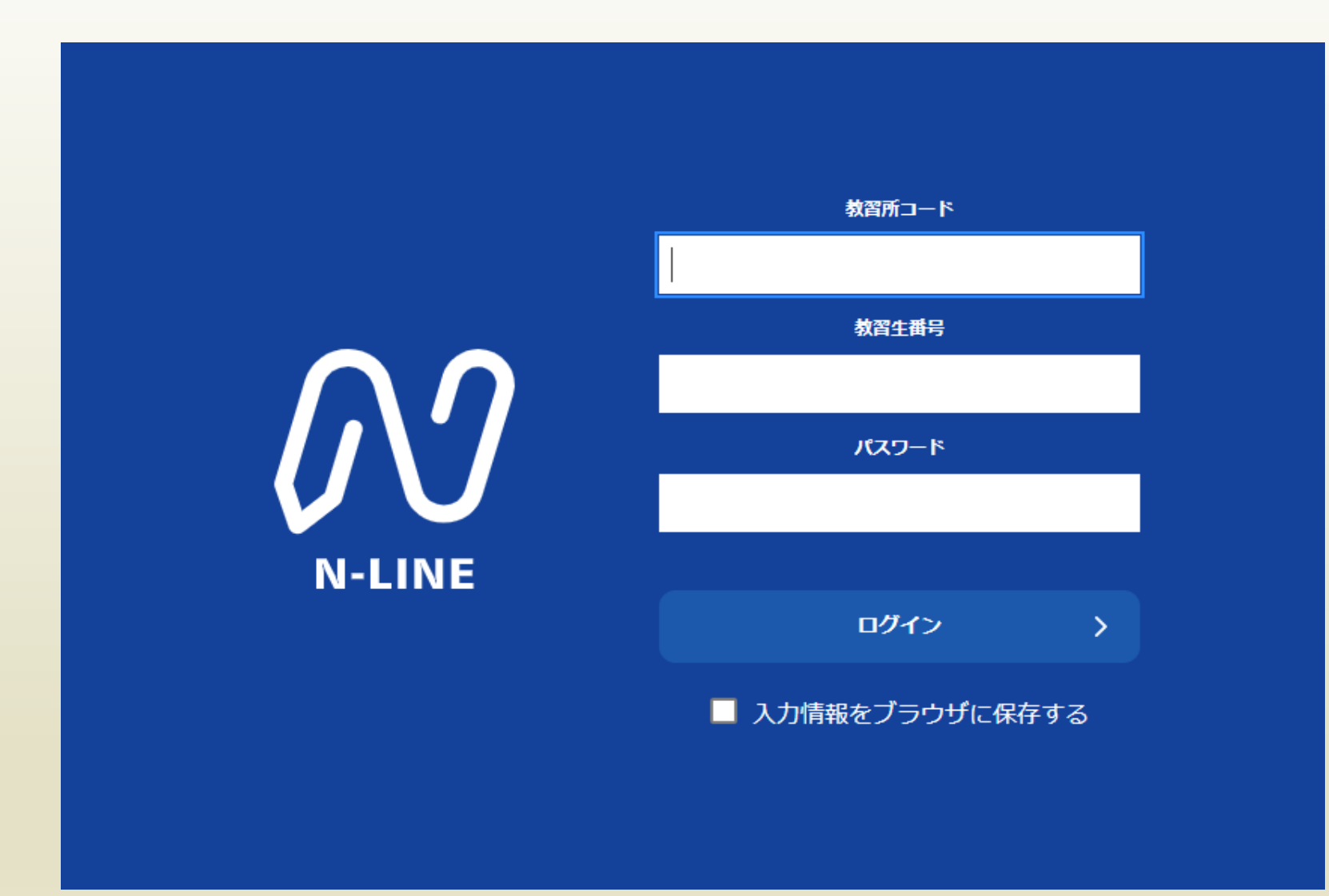

**←**教習所コード「**3027**」を入力してください。

**←**教習生番号を入力してください。

**←**パスワードを入力してください。

#### ① 画面下の【オンデマンド】をタップします。

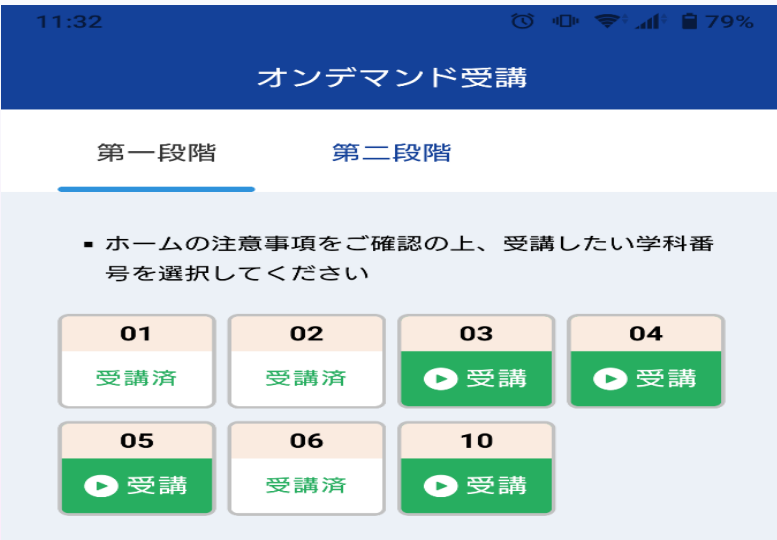

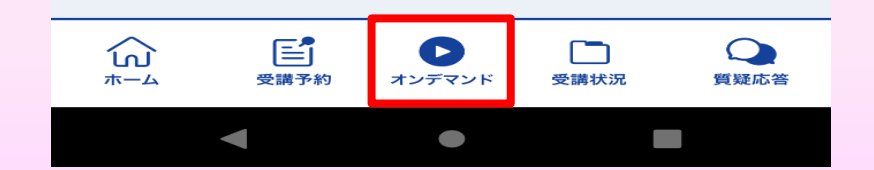

### 画面下のアイコンのレイアウトは 教習所利用形態に応じて変わります

#### ② 受講する学科番号をタッチします。

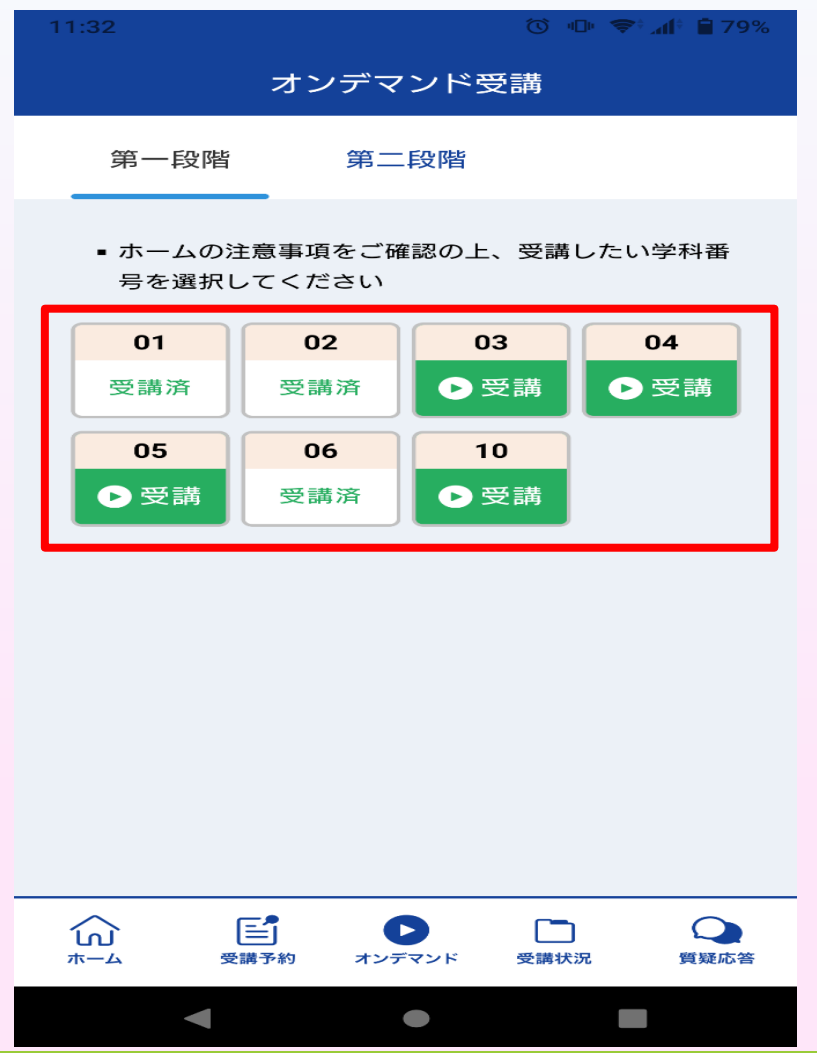

③ 利用者の本人確認を行います。 [OK]を押した後に、スマートフォンのフロント カメラに向かって正面から注視してください。

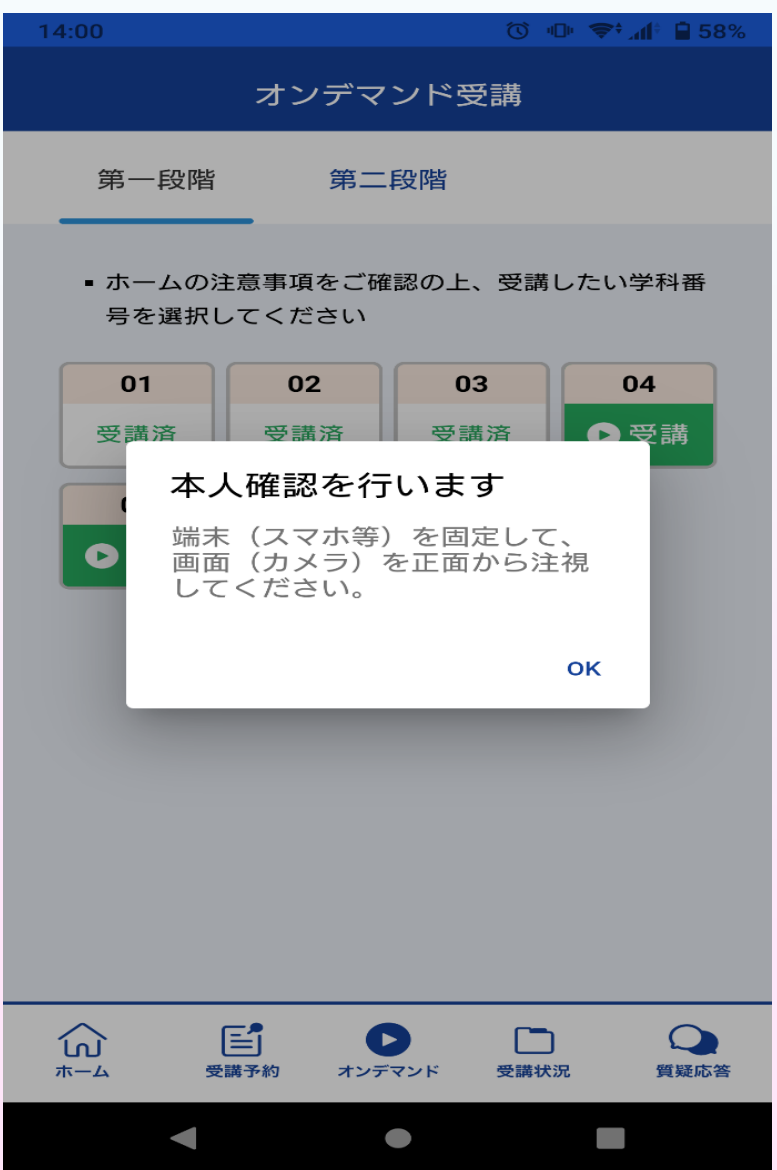

④ 本人確認の認証後、受講可能な状態となります。 「受講する」ボタンを押します。

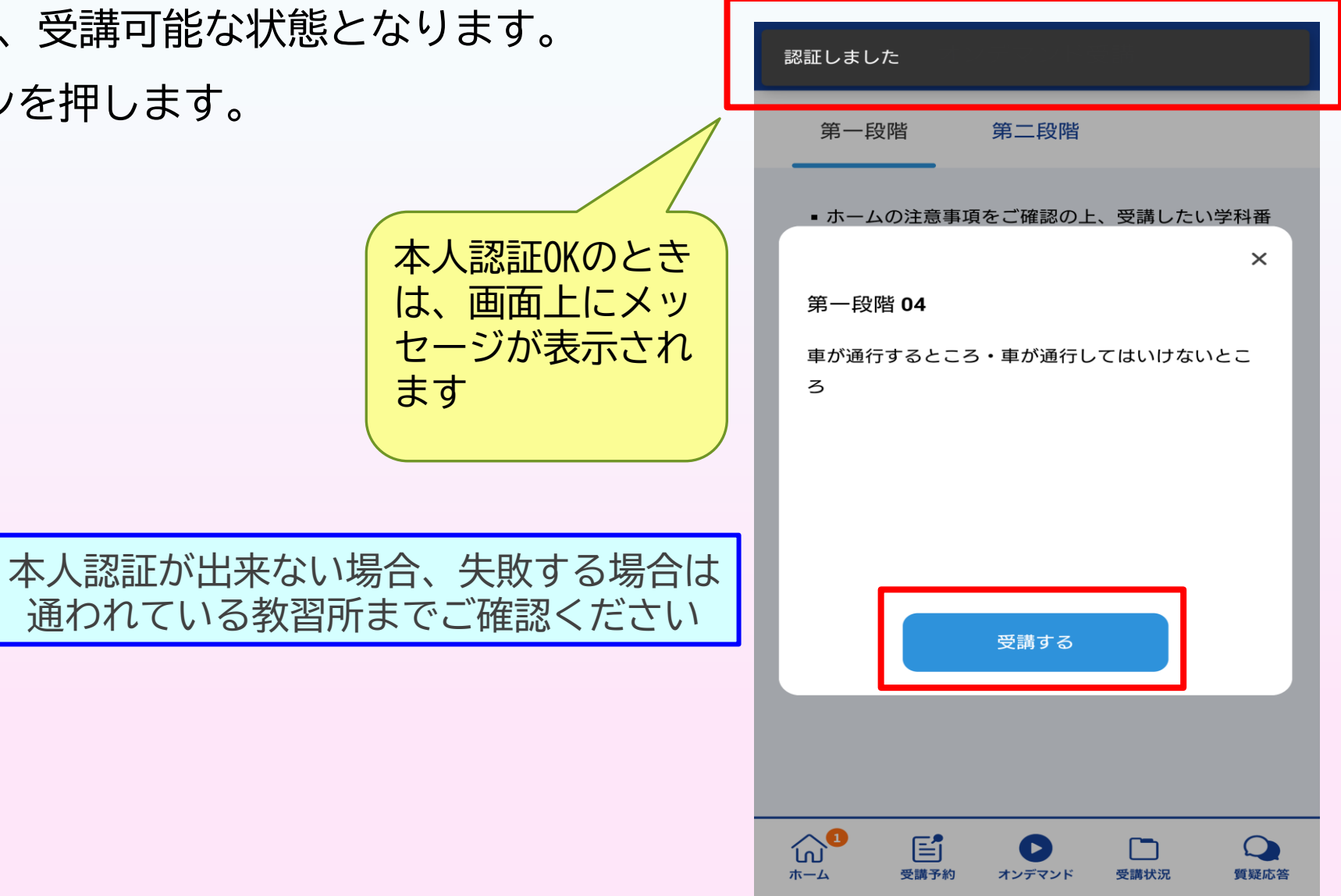

⑤ 学科番号の中に複数映像が登録されて

いる場合は、1つ選択します。

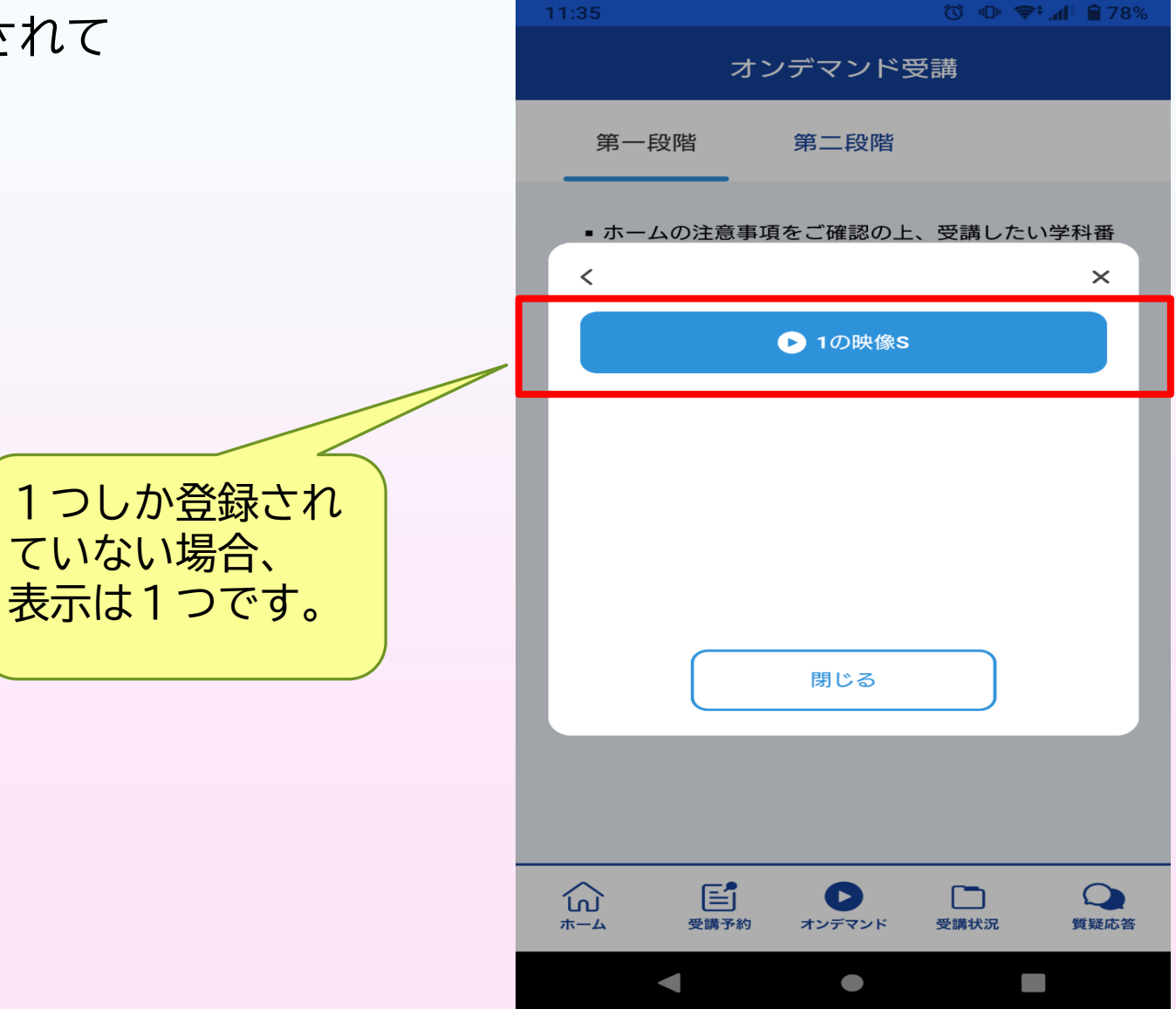

#### ⑥ 教習映像の再生が始まります。

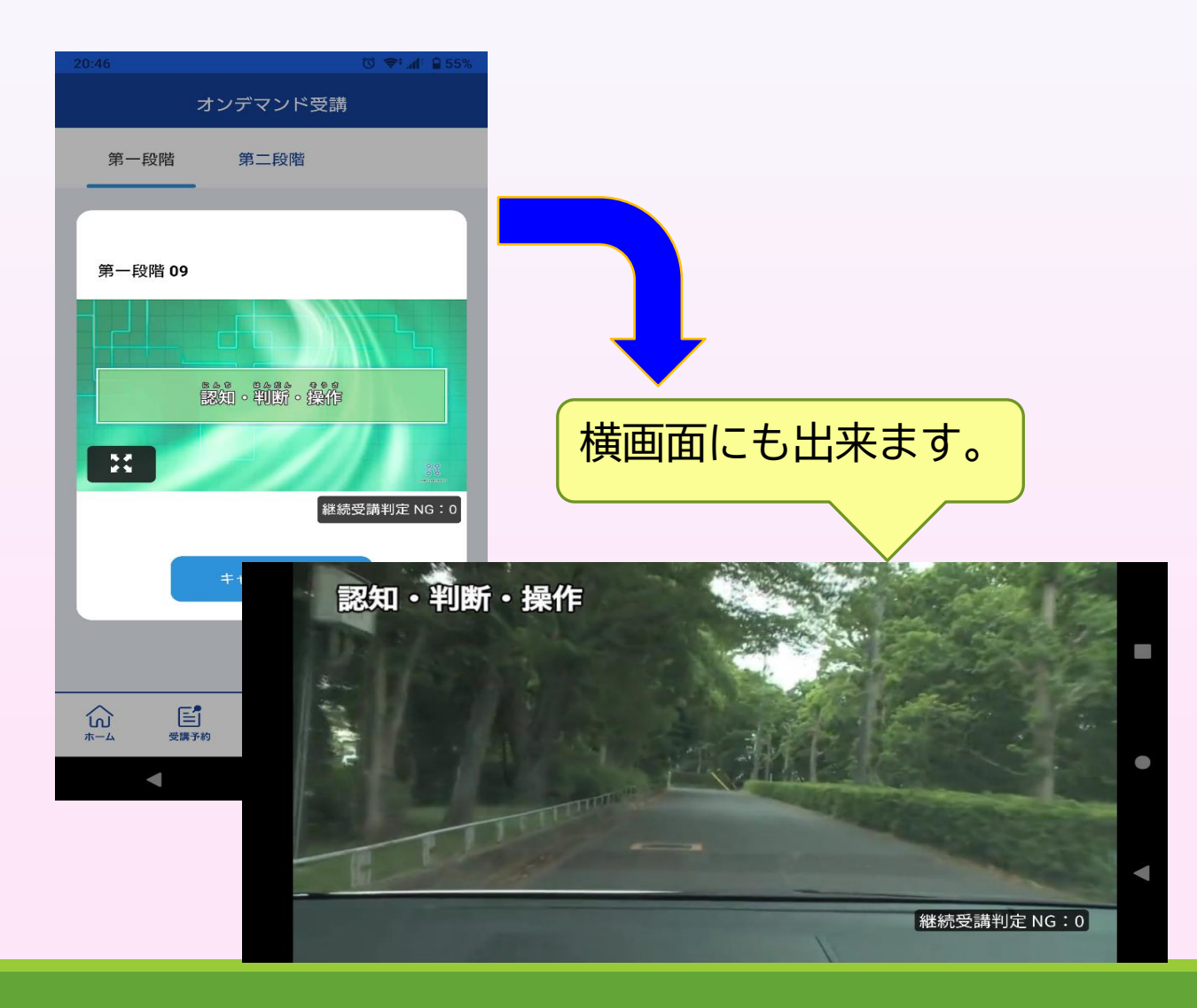

お使いのパソコンのブラウザから以下のURLにアクセスします。

https://study.neumann-line.net

※対応ブラウザ Microsoft Edge、Google Chrome (Safari等、上記以外のブラウザからは受講できません)

① 画面左の【オンデマンド】をタップします。

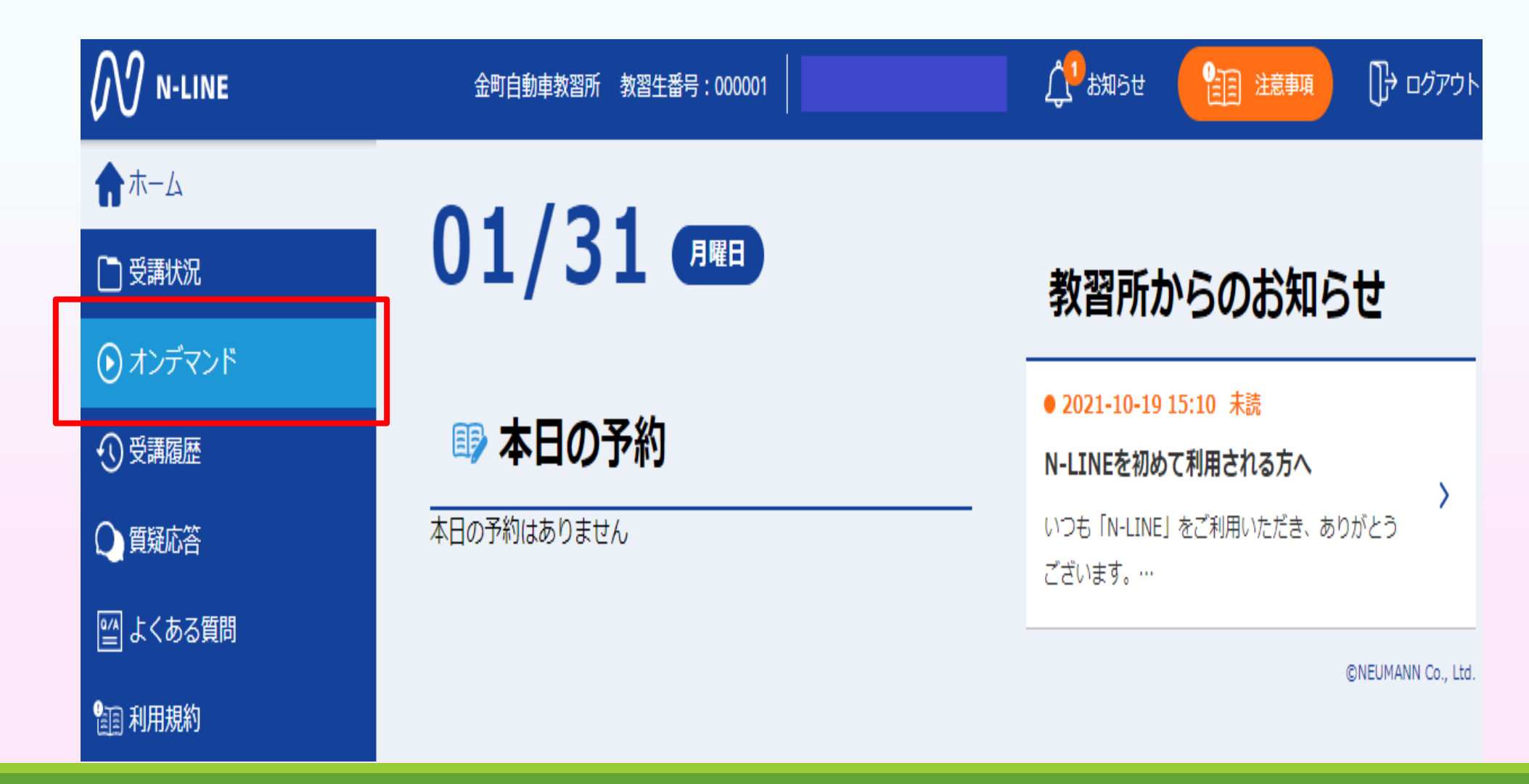

② 受講する学科番号をタッチします。

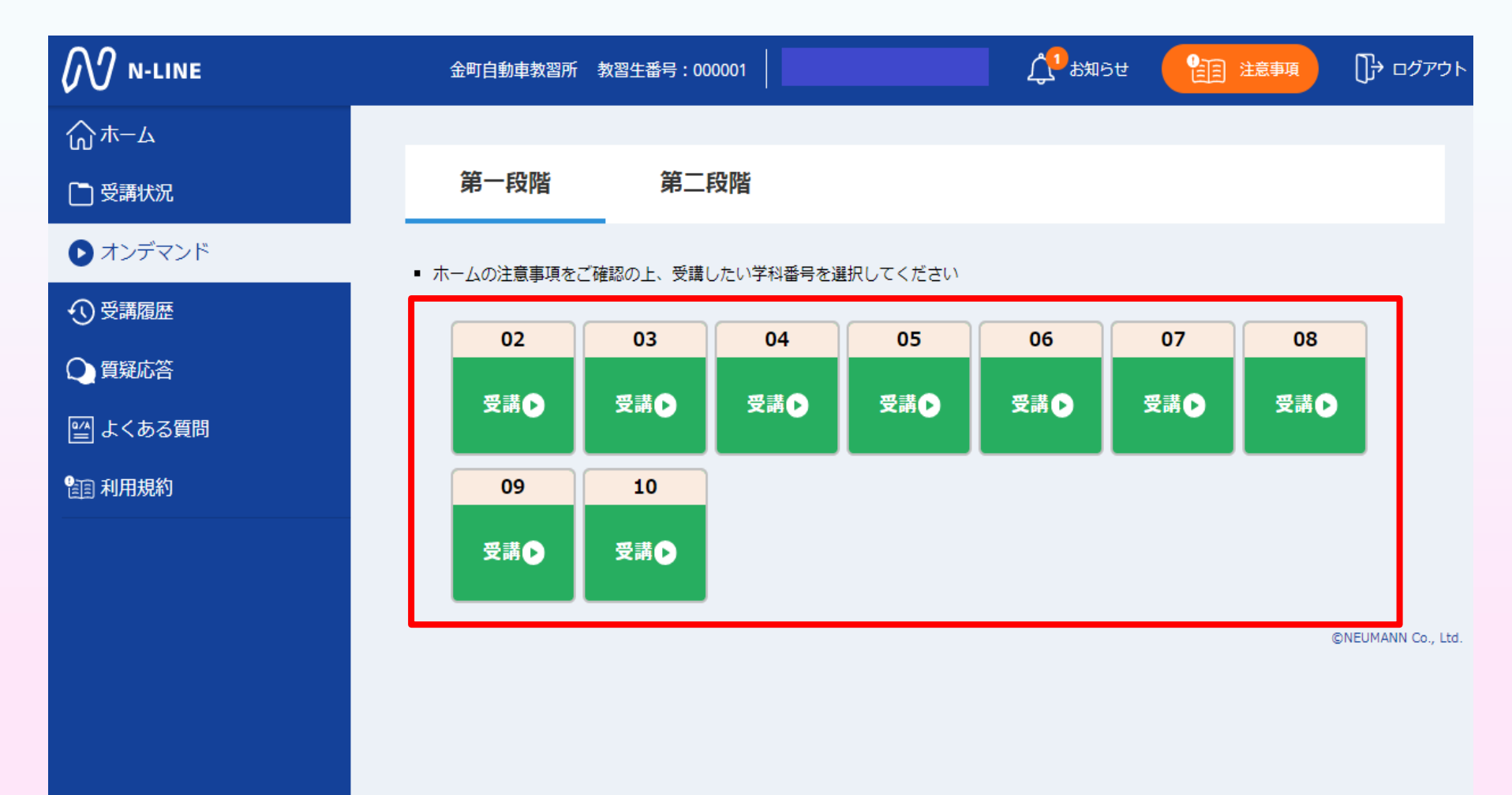

③ 利用者の本人確認を行います。 パソコンに接続している してください。 [OK]を押さずとも、自動的に 認証が始まります。 カメラに向かって正面から注視 確認が出来ない場合は、 教習所様にご確認ください。

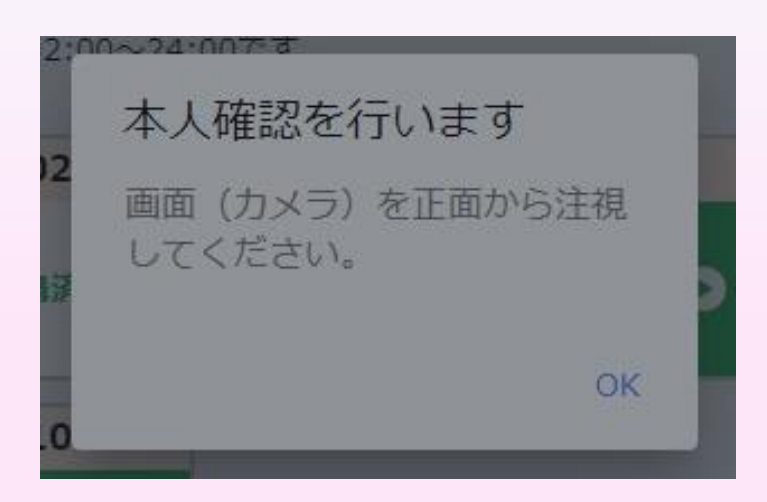

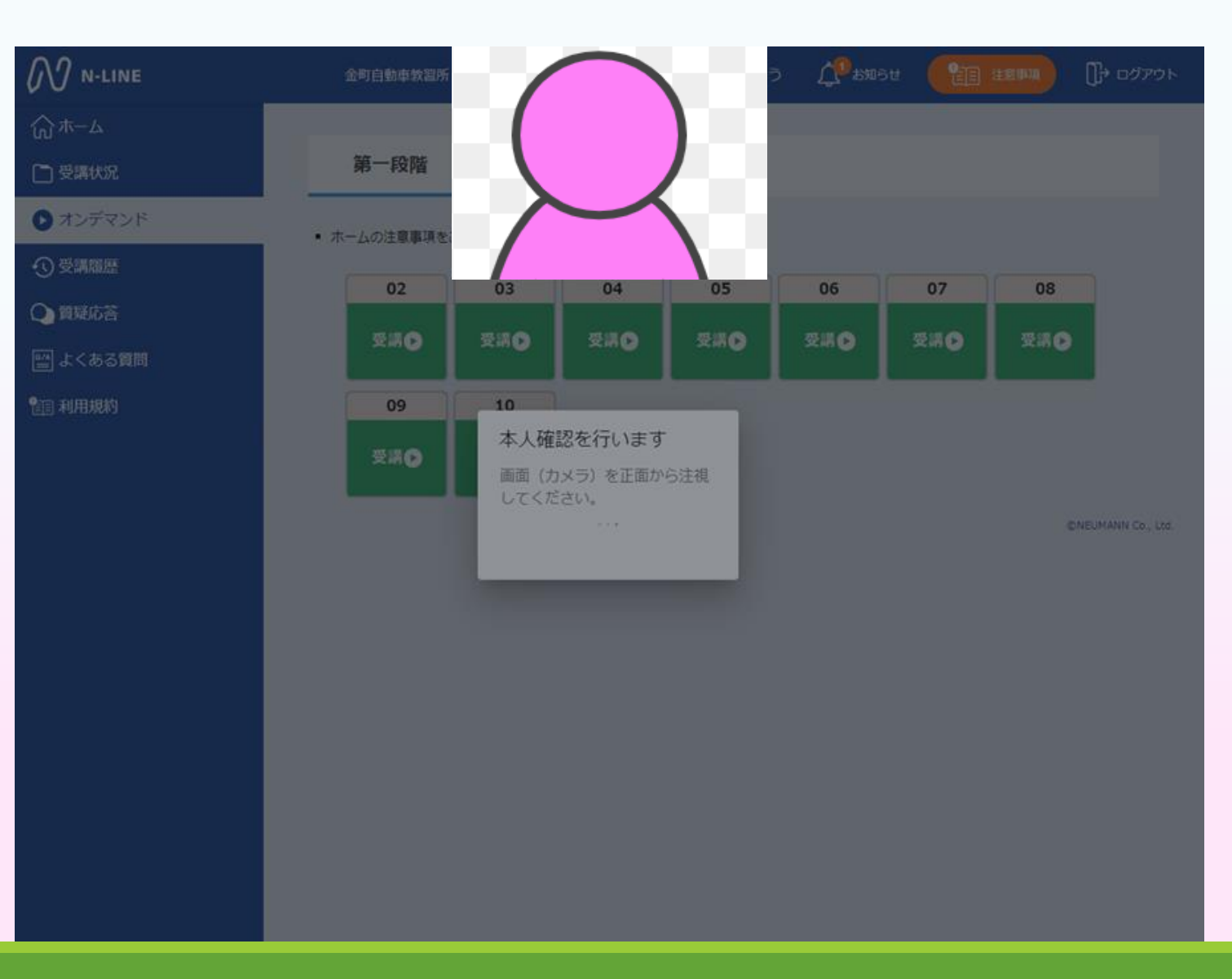

④ 本人確認の認証後、 「受講する」ボタンを押します。 受講可能な状態となります。

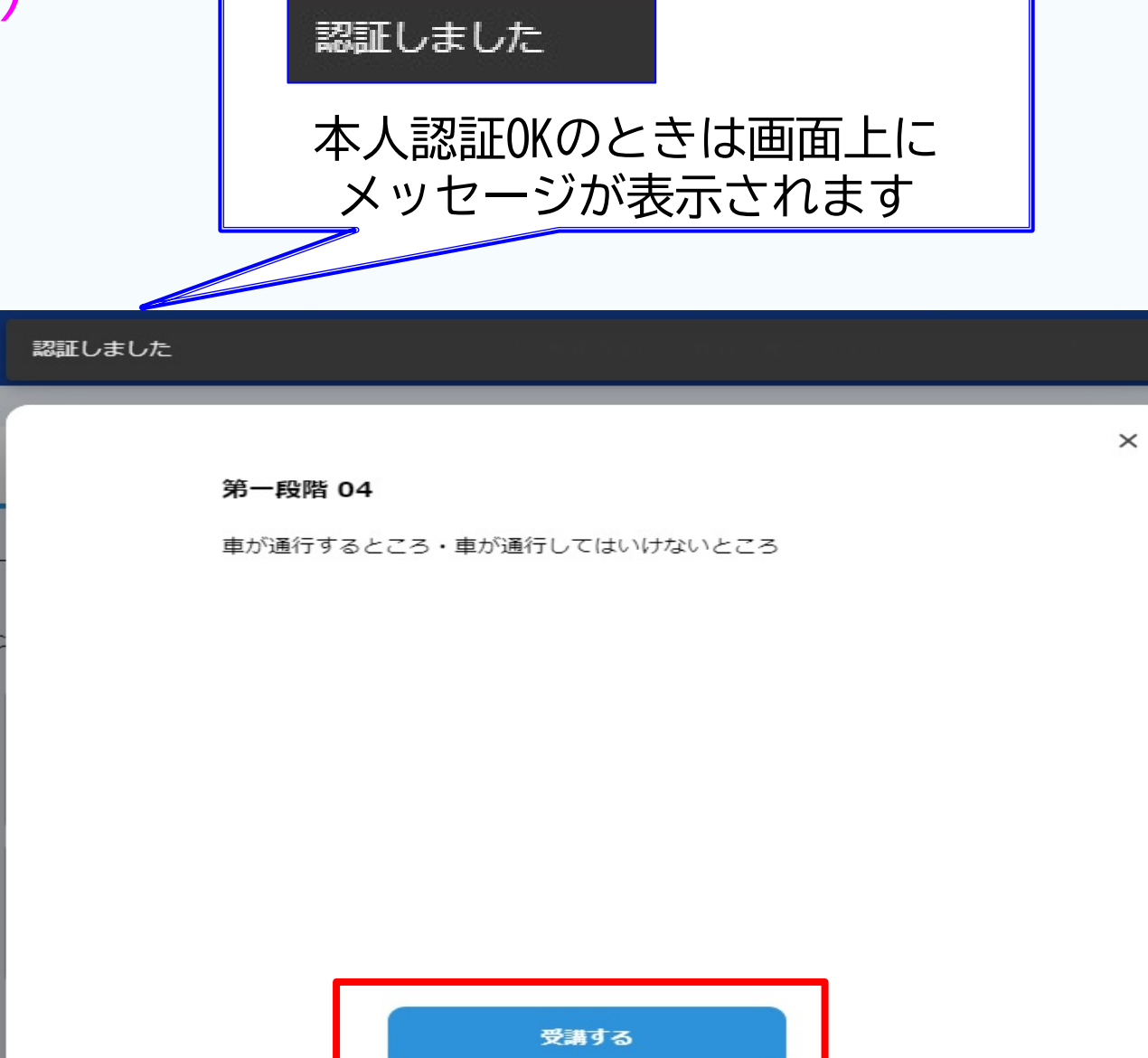

⑤ 学科番号の中に複数映像が登録されている場合は、1つ選択します。

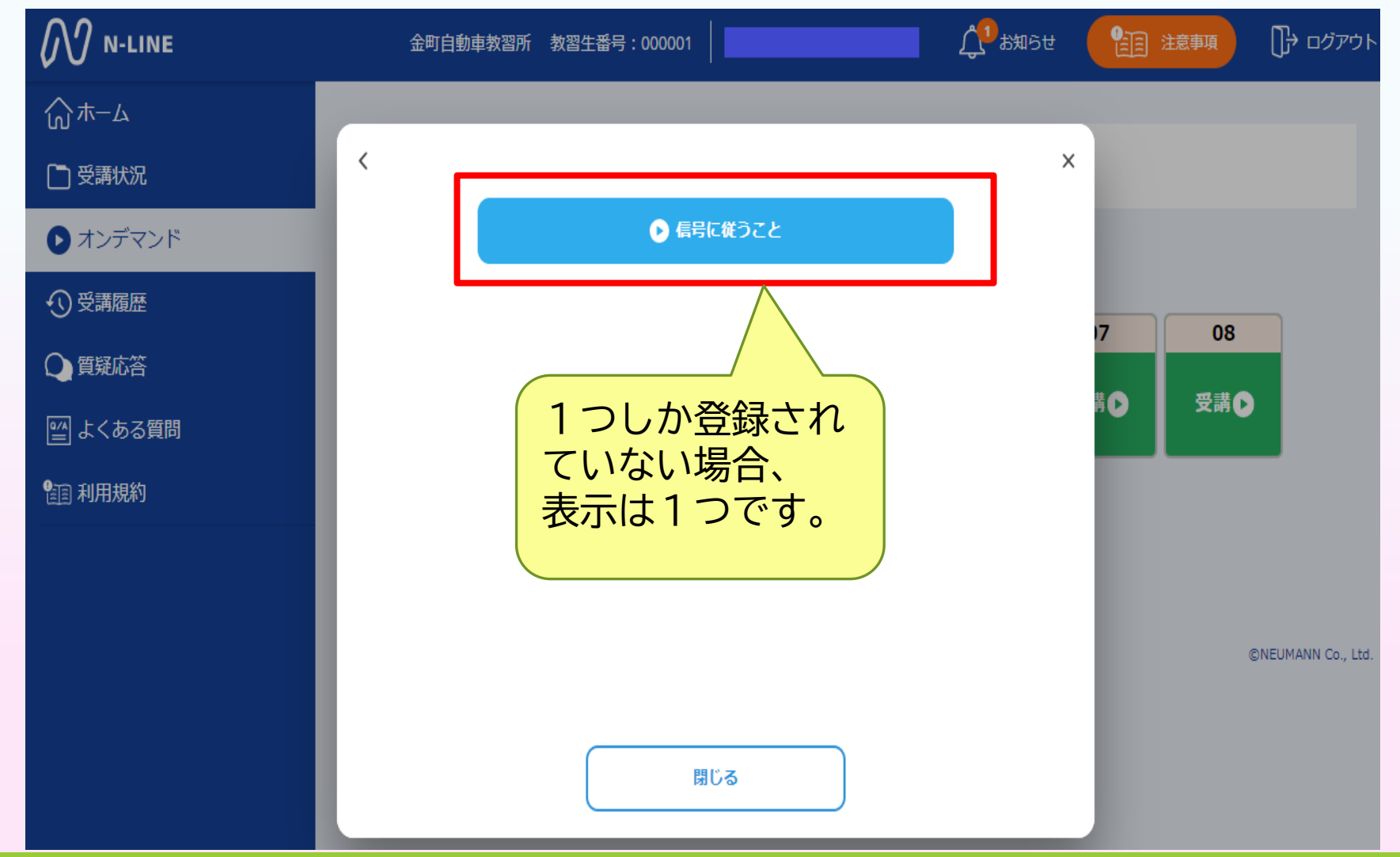

#### ⑥ 教習映像の再生が始まります。

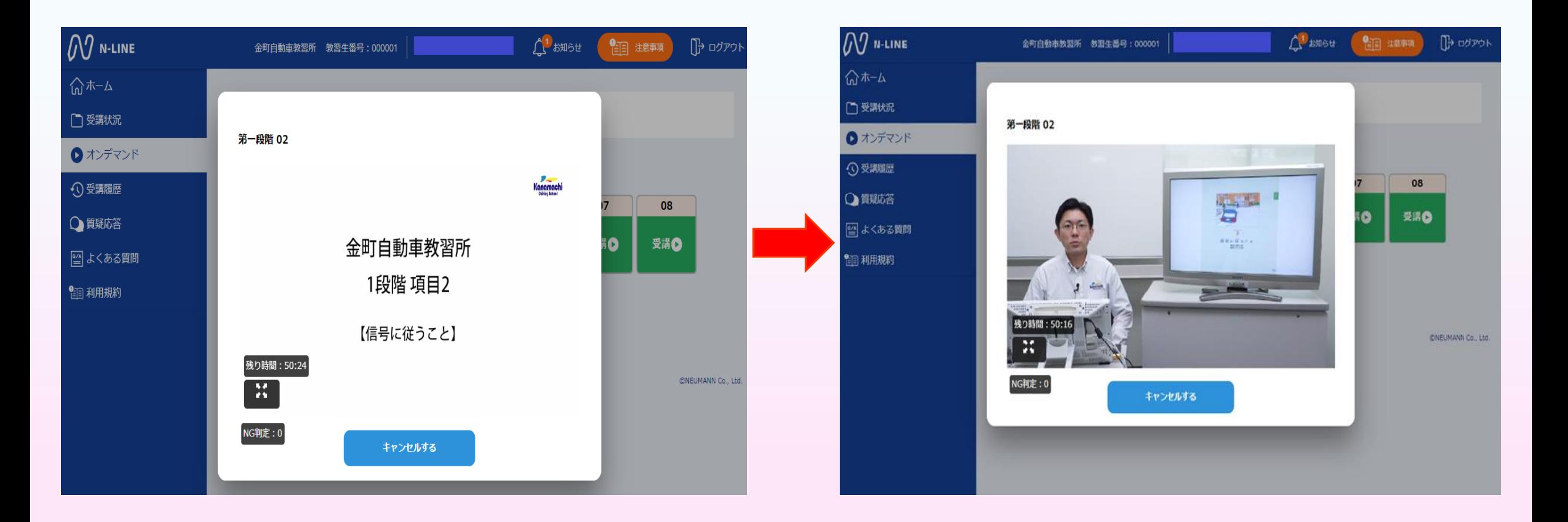

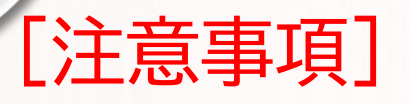

教習中は、画面を注視し、教習所で受講する際と同様に授業に集中しましょう。 教習中は利用者の受講態度を定期的にチェックを行います。以下の点に注意しましょう。

チェックで**教習にはふさわしくない態度**と判断された場合はNG判定としてカウントされます。

- ・**カメラの前から離れたり、居眠り(目をつぶる)をしないこと。**
- ・ノートや教本にメモを取る場合は、**できるかぎり顔はカメラ正面を向けること**
- ・**他の人と一緒**にカメラに映らないこと
- ・**写真など、実際の人物以外の手段でなりすまし**を行わないこと。

NG判定が一定回数カウントされると不成立と見なし、教習は強制終了します。 不成立となった場合は、再度はじめから映像を見ることになります。

また、**受講中は受講態度の判定のために自動的に写真撮影を行っています。** 不正受講が疑われる場合など、場合によって撮影した画像を教習所にて確認する ことがあります。

**なりすましなどの不正が発覚したときは教習が取り消される場合もありますので、** 不正行為は絶対に行わないようにしましょう。

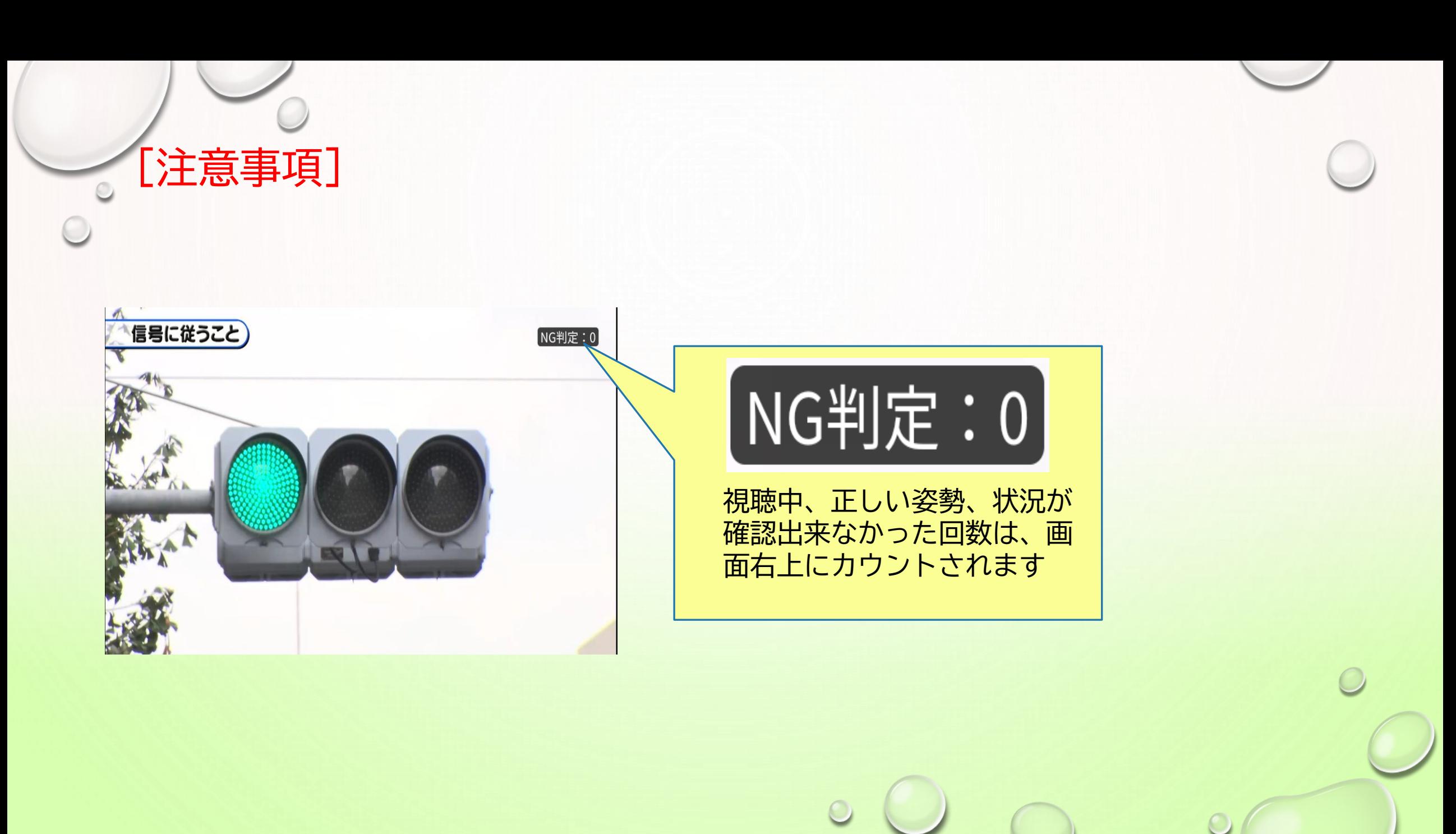

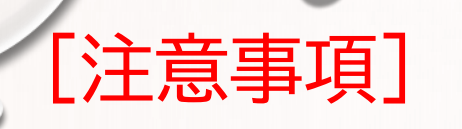

### [オンデマンド受講時の着信設定]

スマートフォンやタブレットでオンライン学科を受講するために、 **事前に電話やLINE通話の着信を受けない設定にする必要**があります。 以下の手順に従い、設定を行ってください。 オンデマンドで映像を見ているときに着信を受けた場合、映像が終了し、 はじめからやり直すことになります。気を付けましょう。

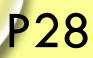

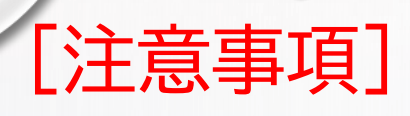

O)

#### $\bigcirc$ [オンデマンド受講時の着信設定] ■i0S14の場合

① 電話の着信のオフ

1.「設定」のアイコンをタップします

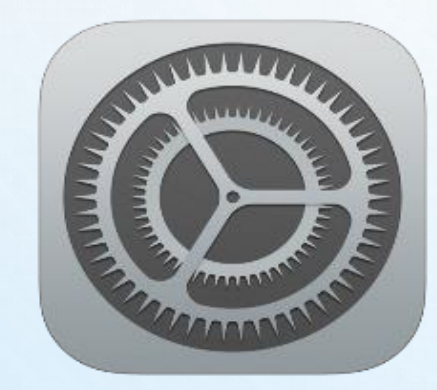

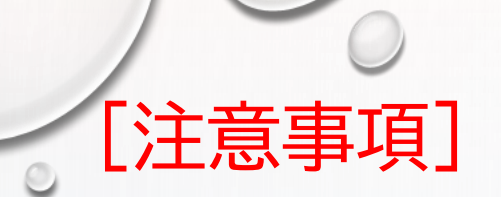

#### $\bigcirc$ [オンデマンド受講時の着信設定] ■iOS14の場合

### 2. 以下の手順でおやすみモードをONにします

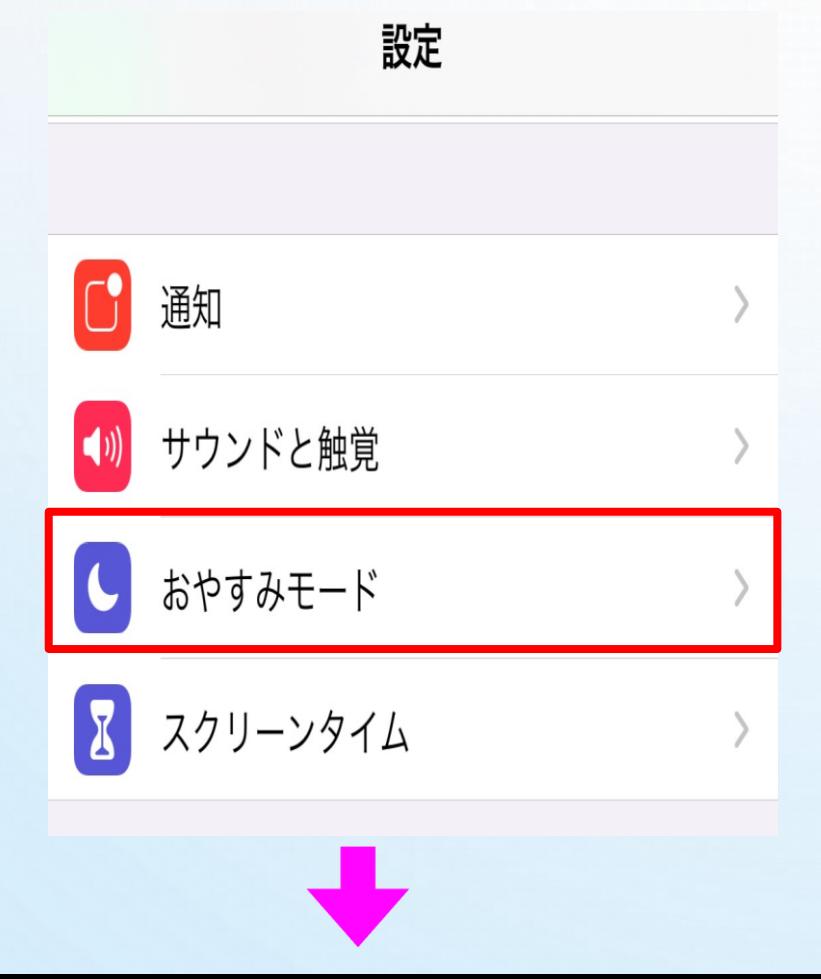

# [注意事項]

O

### [オンデマンド受講時の着信設定]

■i0S14の場合 ※iOS15の場合は次ページ

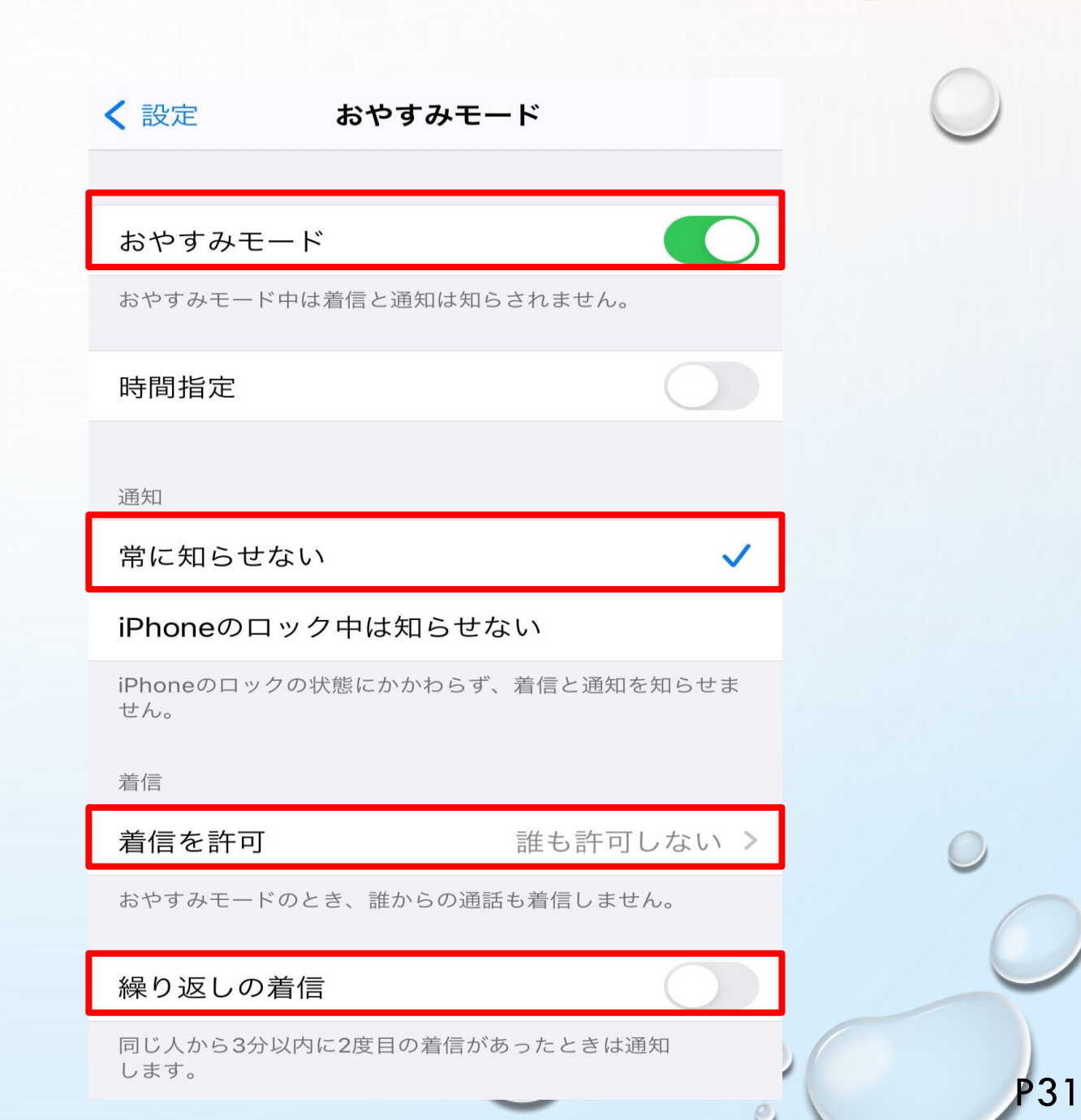

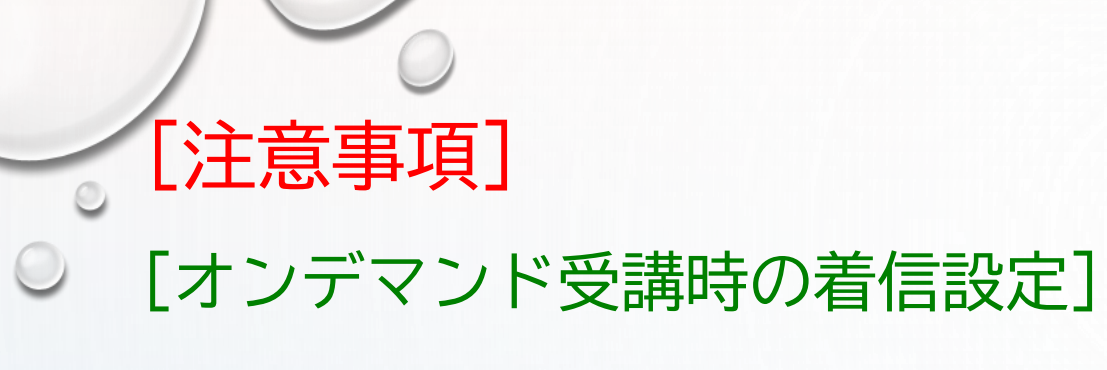

#### ■i0S15の場合

### ① 電話の着信のオフ

1.「設定」のアイコンをタップします

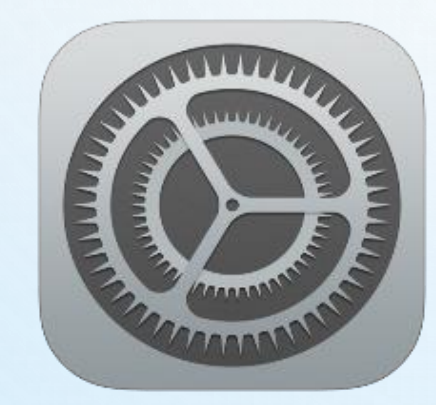

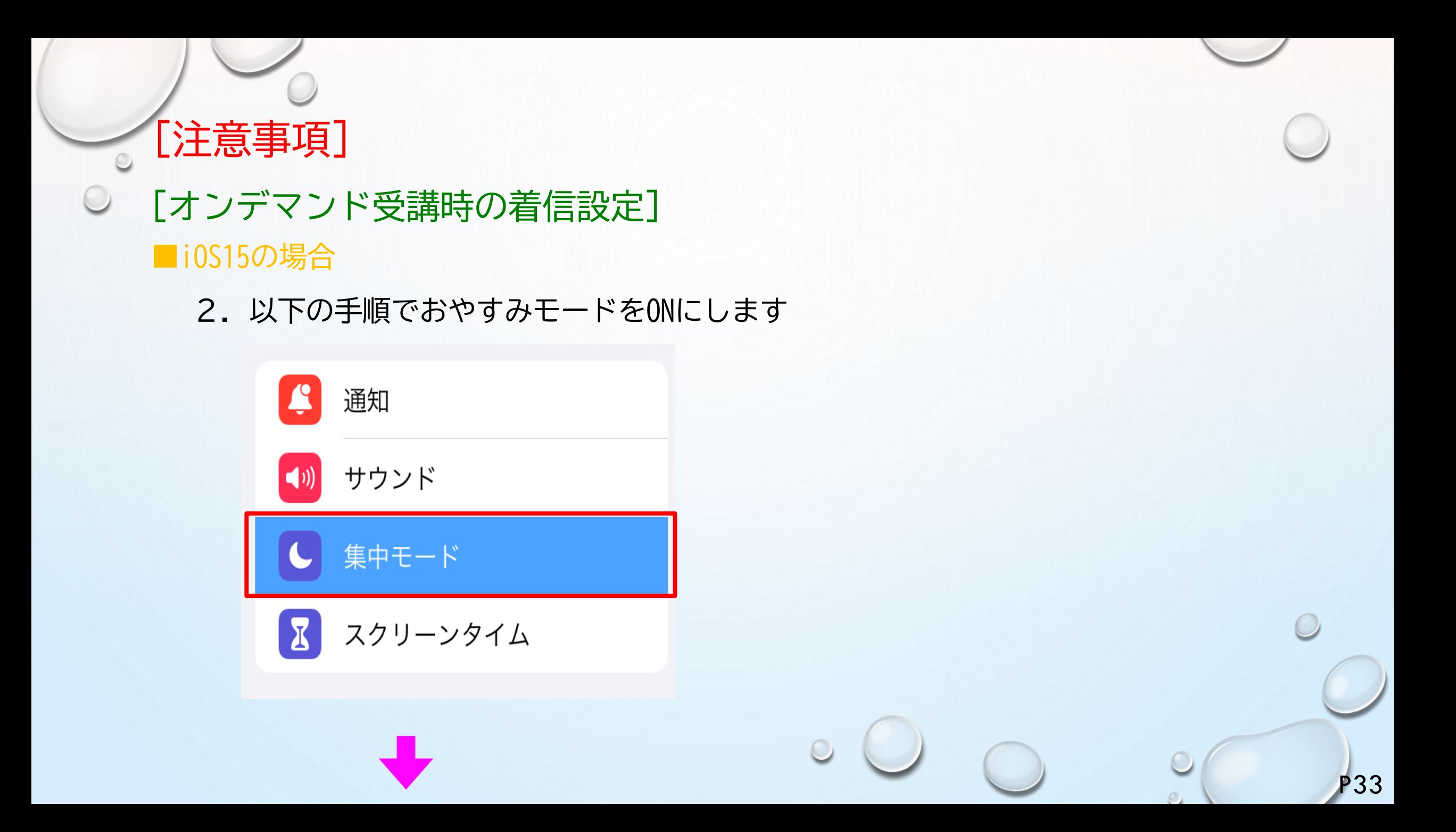

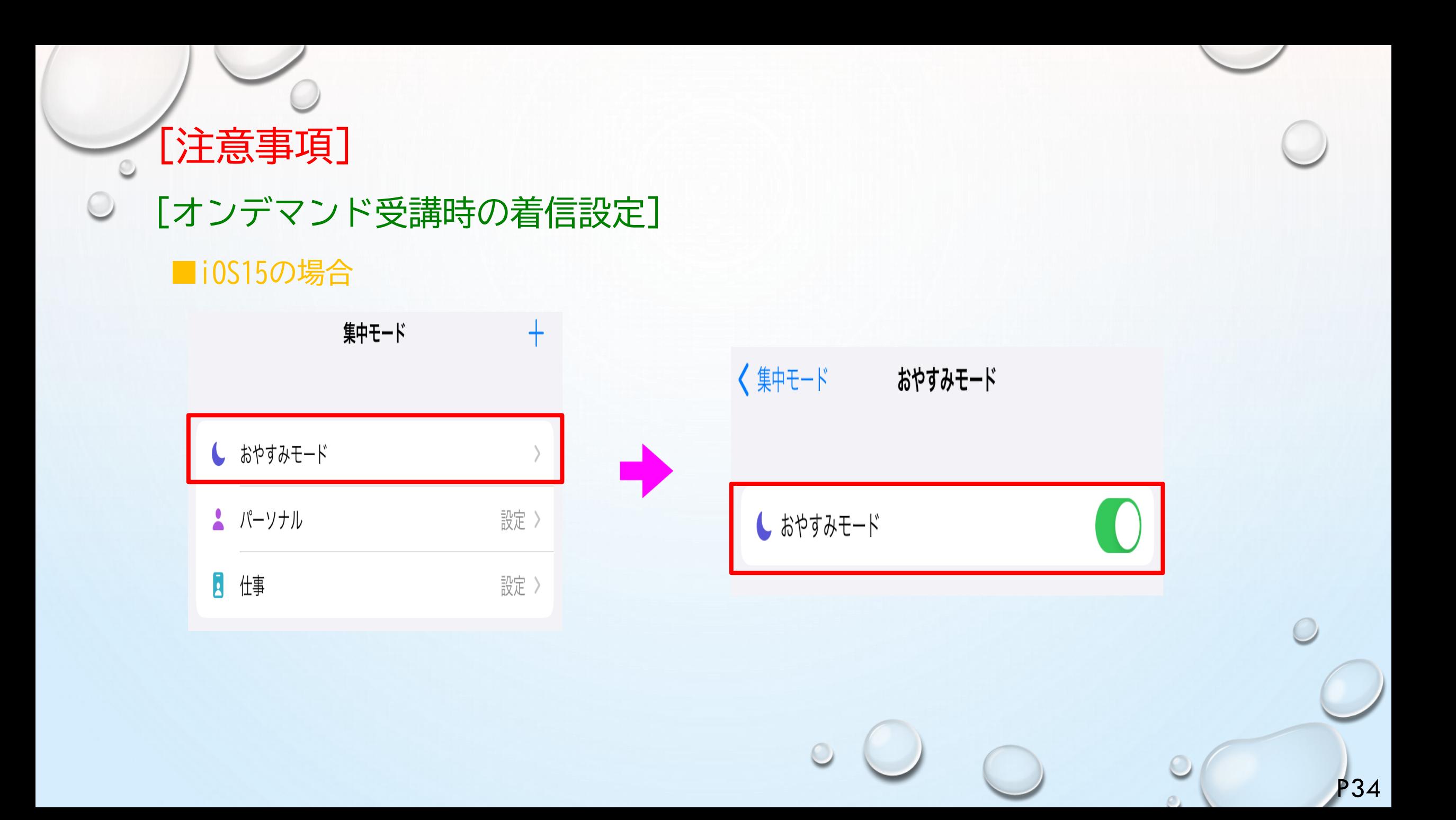

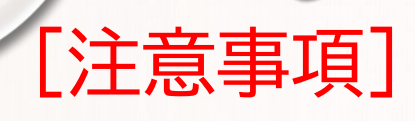

 $\circ$ 

#### $\bigcirc$ [オンデマンド受講時の着信設定] ■Androidの場合

① サイレントモードの設定と有効化

1.「設定」のアイコンをタップします

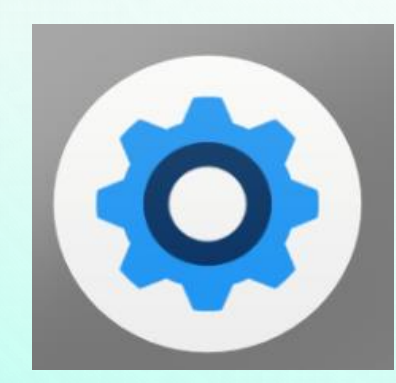

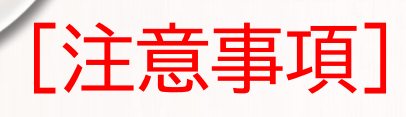

### [オンデマンド受講時の着信設定] ■Androidの場合

① サイレントモードの設定と有効化

2. 以下の手順でサイレント設定を確認します

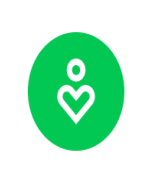

Digital Wellbeing と保護者による使用制限 利用時間、アプリタイマー、おやすみ時間のスケジ ュール

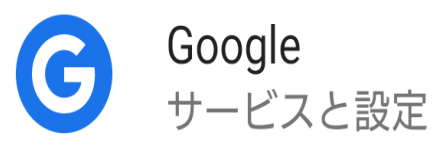

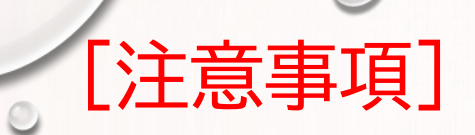

# [オンデマンド受講時の着信設定] ■Androidの場合

① サイレントモードの設定と有効化

2. 以下の手順でサイレント設定を確認します

P37

### 通知を管理

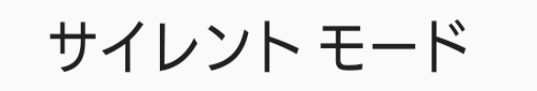

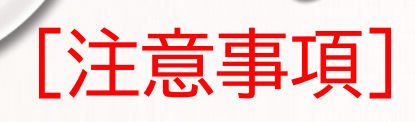

# [オンデマンド受講時の着信設定] ■Androidの場合

① サイレントモードの設定と有効化

2. 以下の手順でサイレント設定を確認します

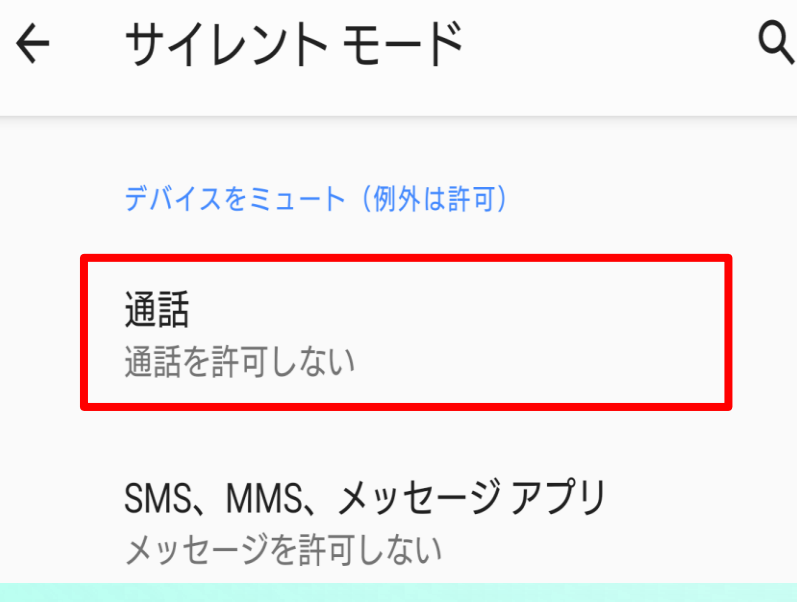

「通話」を「通話を許可しない」 「SMS,MMF,メッセージアプリ」を 「メッセージを許可しない」 に設定します。

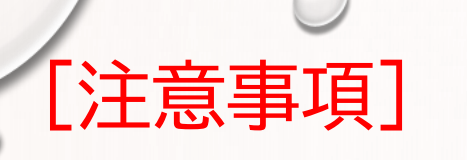

[オンデマンド受講時の低電力モードの解除]

スマートフォン(特にiPhone)の機種によっては、バッテリーを 長持ちさせるための低電力モードが自動的にONになっていることが あります。

低電力モードの場合、オンデマンド映像の再生が始まらないことが ありますので、以下の手順により低電力モードを解除してください。

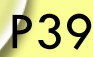

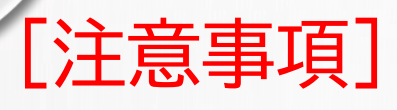

 $\circ$ 

#### $\bigcirc$ [低電力モードの解除設定]

■iOS(iPhoneの場合)

① 電話の着信のオフ

1.「設定」のアイコンをタップします

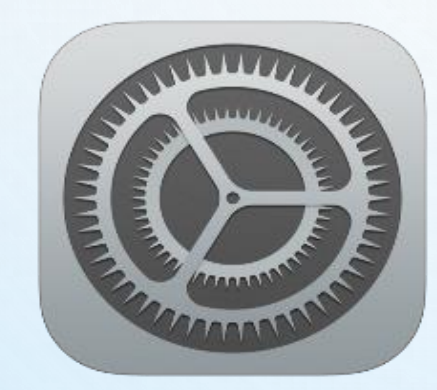

#### [注意事項]  $\circledcirc$ [低電力モードの解除設定] $\bigcirc$

### ■iOS(iPhoneの場合)

2. 以下の手順で低電力モードをOFFにします

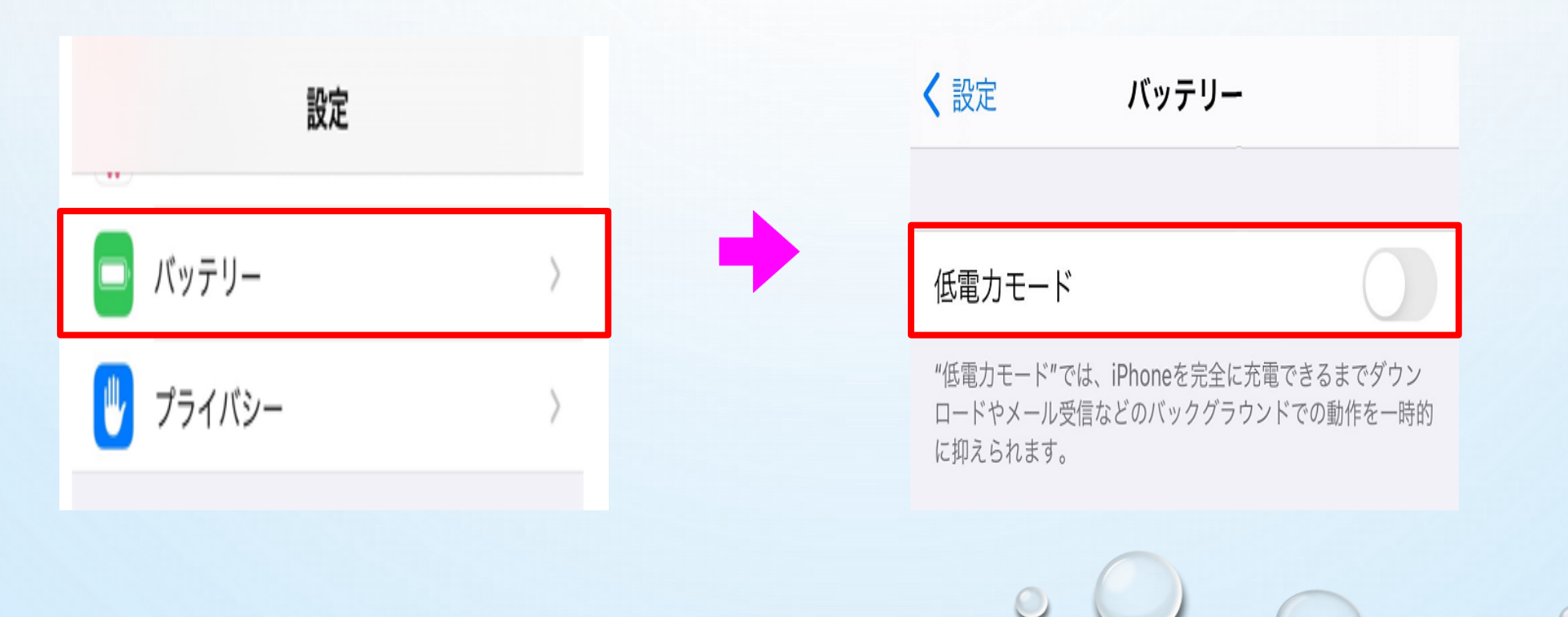

### [注意事項]  $\circ$ [低電力モードの解除設定]

■Androidの場合

機種・メーカーによって省電力モードの名称、 設定手順が異なります。

ご利用中のスマートフォンの説明書をご確認の上、 設定をお願いいたします。

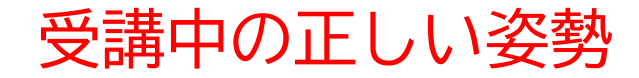

オンデマンド受講中は、定期的に受講者の様子をカメラで撮影し、 受講態度をチェックします。 撮影した写真が授業態度として適切ではないと判断された場合、 判定NGとみなされ、NGになった写真が表示されます。

NGになった写真をもとに、以下の点に注意してみましょう。

### 受講中の正しい姿勢

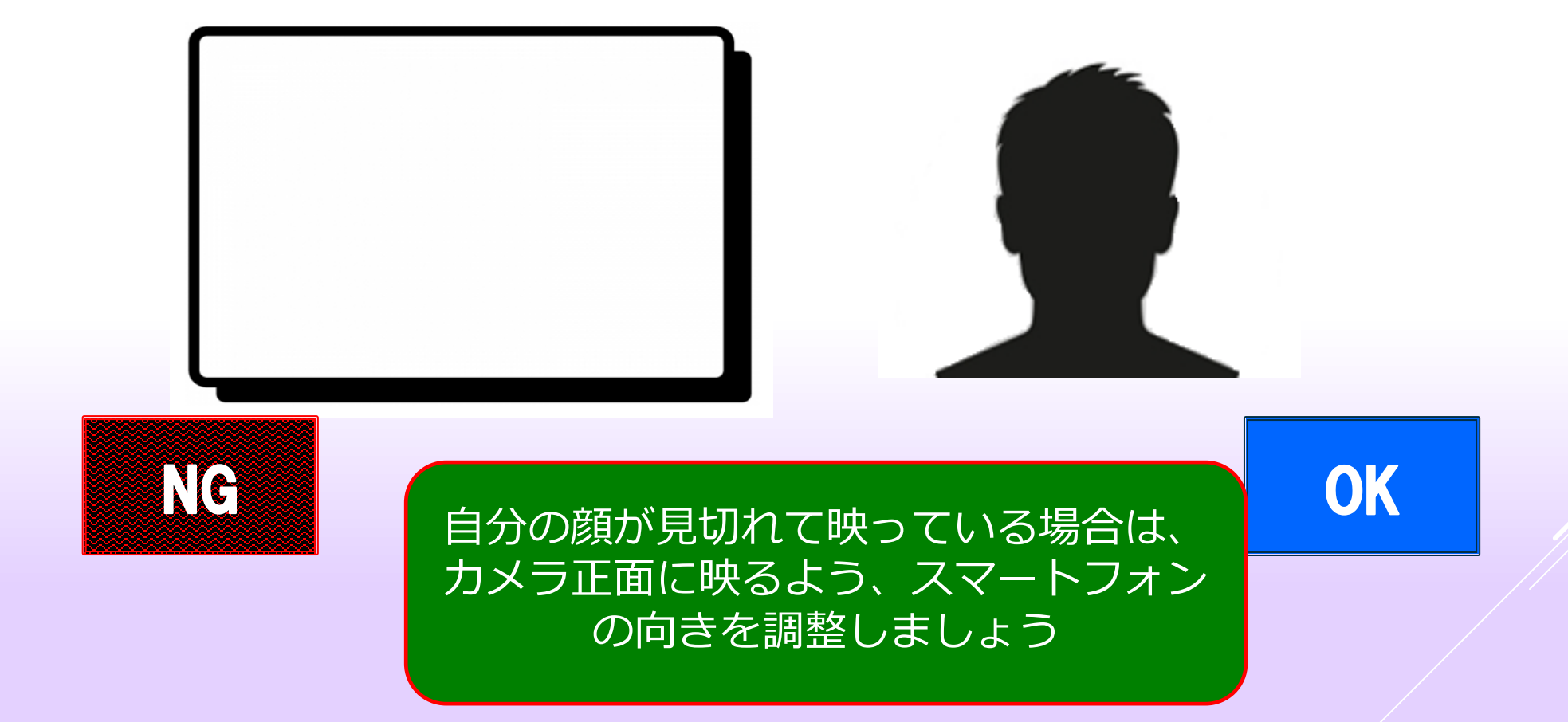

### 受講中の正しい姿勢

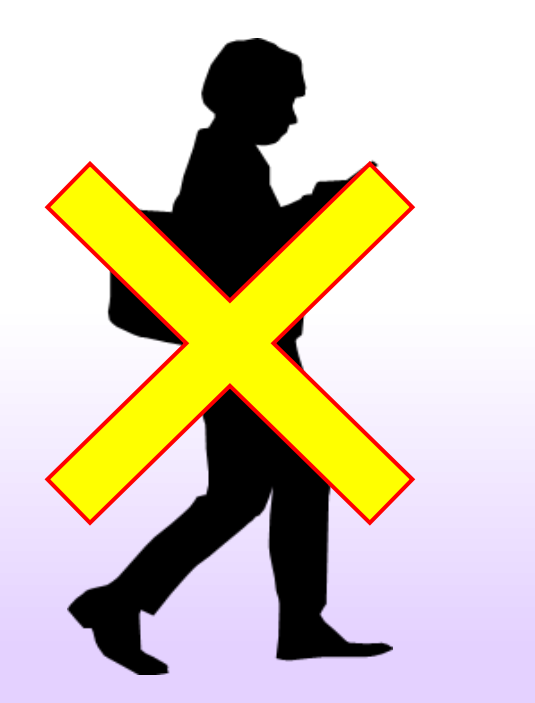

動画の視聴は映像に集中できる場所、 状態で行いましょう。

スマートフォンは固定しながら見るなど、 画角がぶれないようにしましょう。

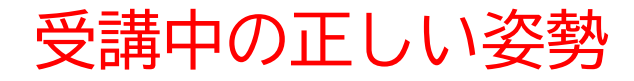

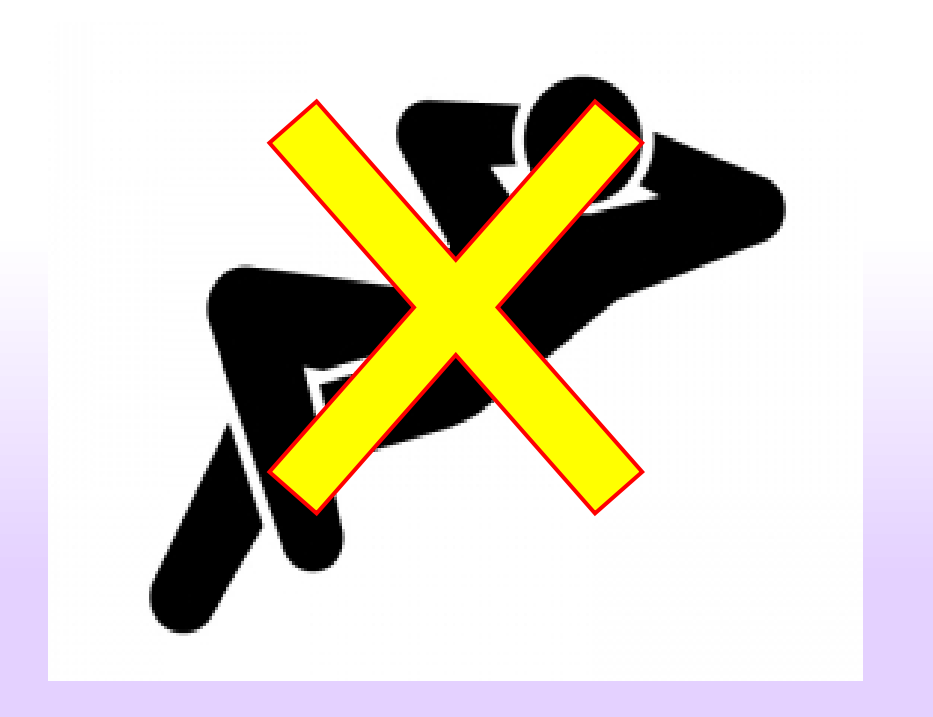

#### 授業態度としてふさわしくない格好 での受講はやめましょう。

### 講義受講中の注意事項

※不正受講防止のため、受講中に別タブを開いたり、電話に応答した場合には、講義の始めに戻る仕様となっております。 受講前に音声ボリュームの確認等も行ってください。

※受講状況管理のため、本人認証の際のキャプチャー画像を閲覧チェックする場合がございます。

適切な服装、教習環境を整えて受講してください。

- **① 画面上に本人がいないと認証エラーになります。**
- **② 受講中に別タブを開いたり、電話に応答した場合は 認証エラーになります。**
- **③ 音声ボリュームの調整は、受講前におこなってください。**

# **その他本人認証エラーになる例**

- **例1)画面の枠に携帯電話等のモバイル端末がある場合。**
- **例2)寝ていたり、よそ見をしていたり、下を向いたりしている場合。**
- **例3)受講中に他の作業をしている場合。**
- **例4)飲食しながら受講している場合。**
- **例5)画面上に本人と別の人物がいる場合。**
- **例6)スマートフォンのカメラと顔の位置が近すぎる場合。**
- ※ **マスクをしていると本人認証が通らない場合があります。 本人認証が通らない場合は、マスクを外して本人認証をしてください。**

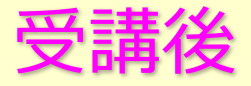

オンデマンド

受講状況

質疑防菌

### 教習映像を全て見終わると、「受講状況」の対象の学科 番号に緑色の「済」マークが自動的につきます。

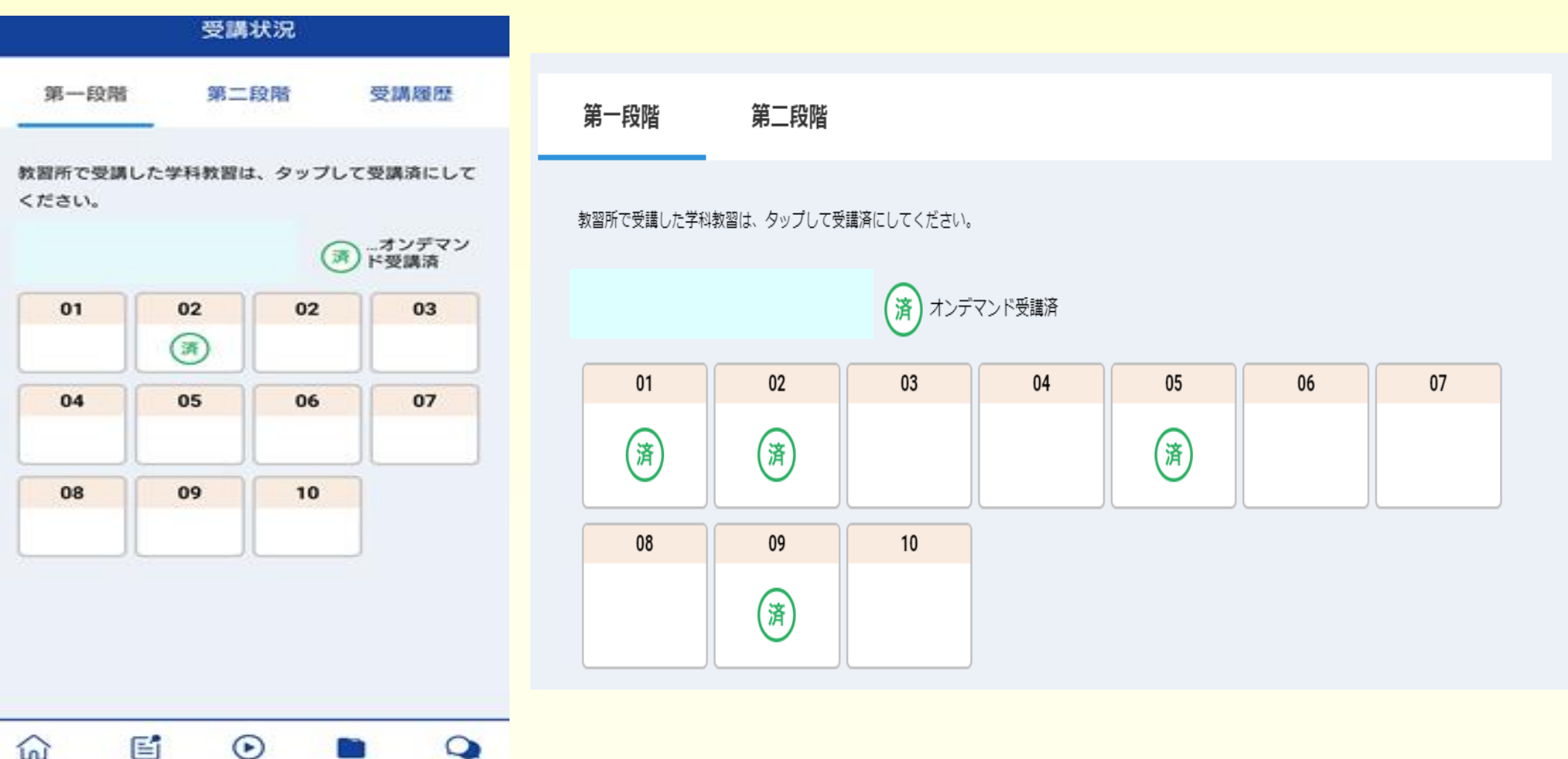

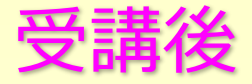

### 教習映像を全て見終わると、「受講状況」の対象の学科 番号に緑色の「済」マークが自動的につきます。

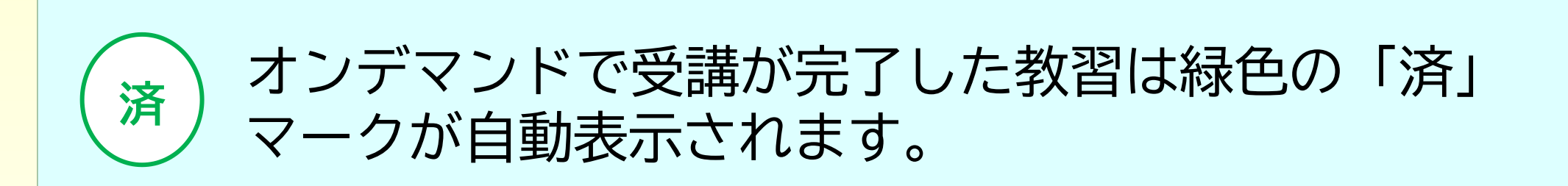

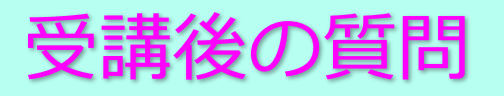

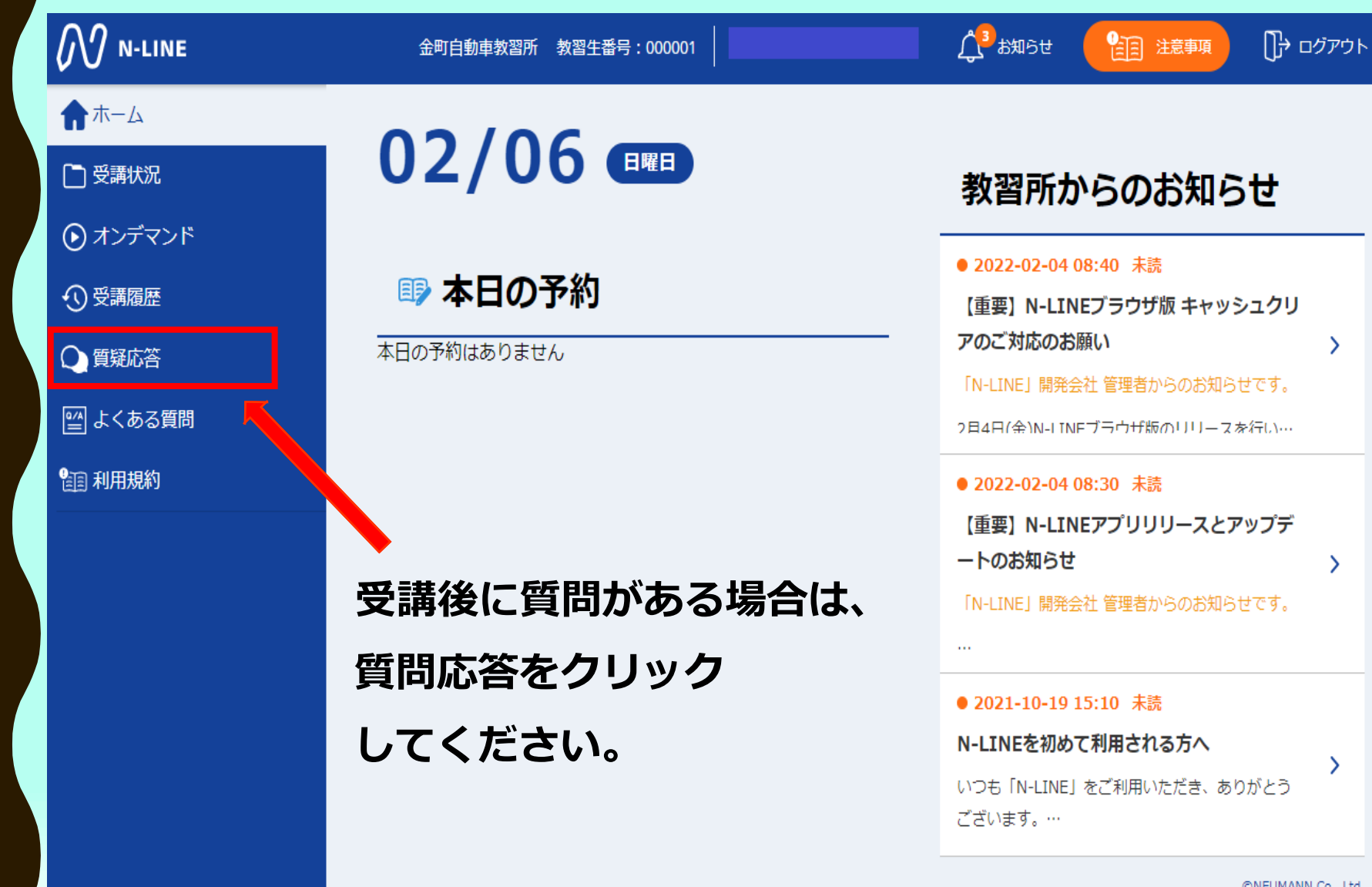

©NEUMANN Co., Ltd.

### 受講後の質問

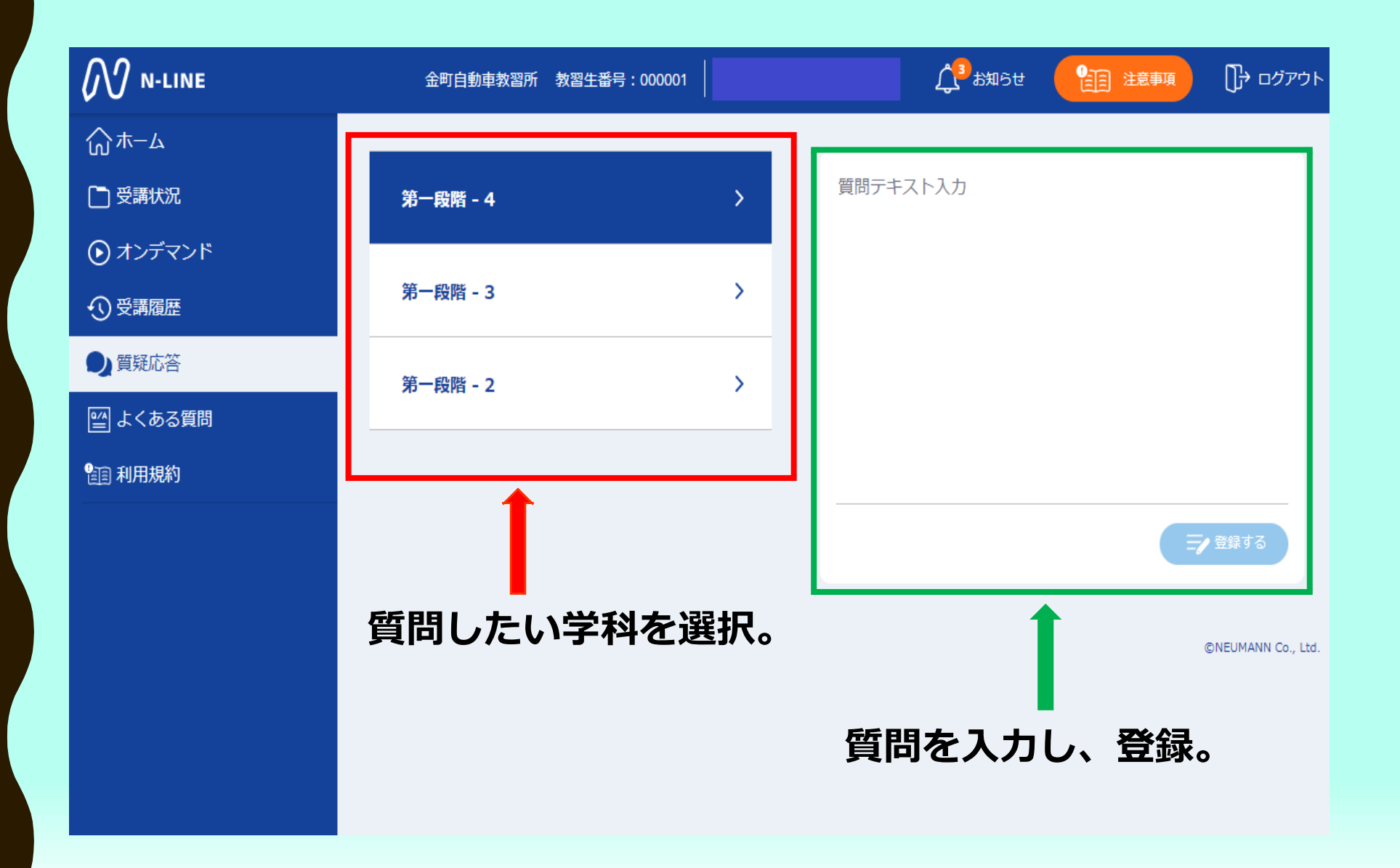

### 受講後の質問

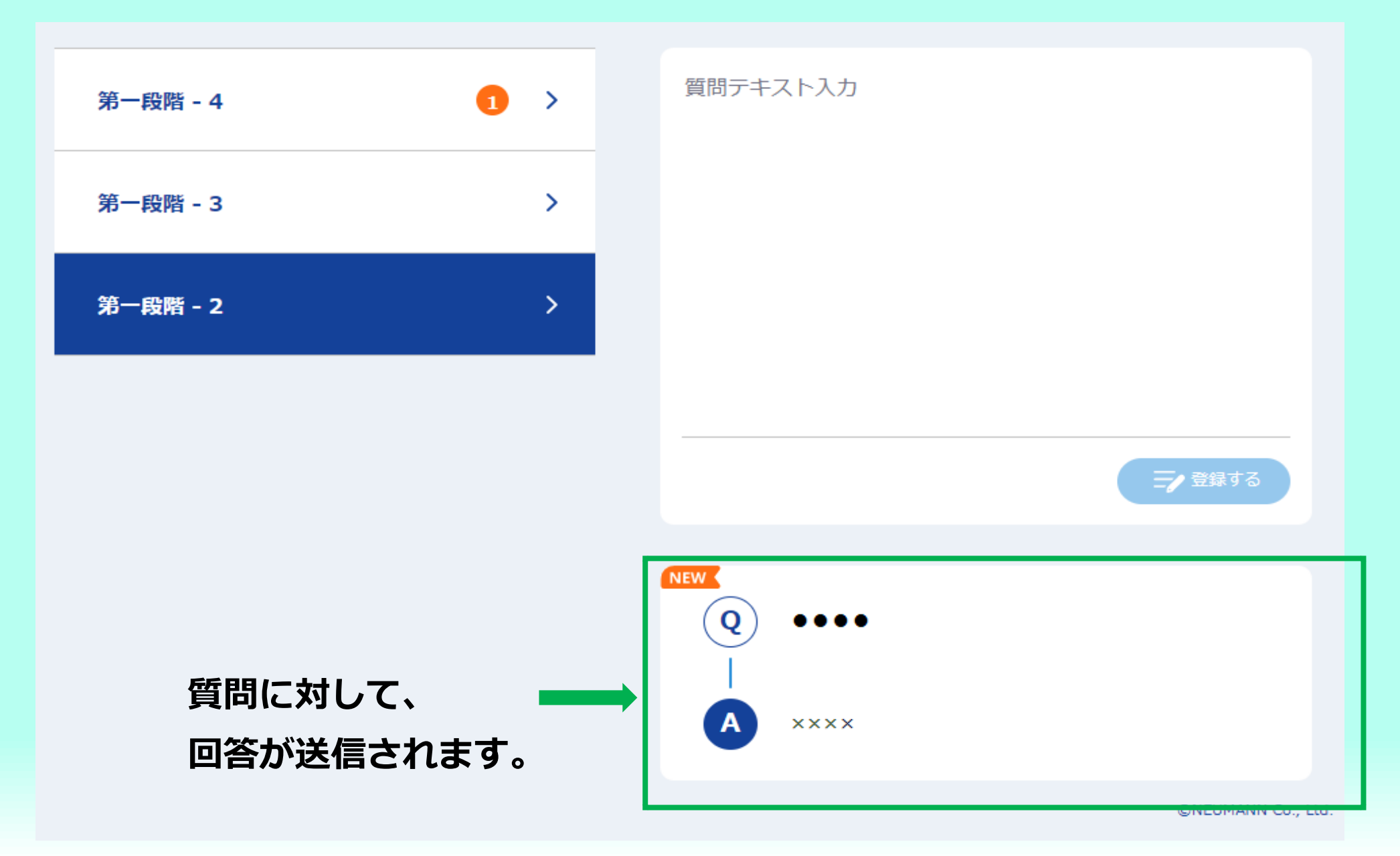

# オンライン学科受講にあたっての注意(一種)

金町自動車教習所

#### オンライン学科教習(24 時間録画配信)の受講にあたっての注意

#### 受講前の確認事項 および 注意事項

- ・最初は、第1段階 1「運転者の心得」を受講していただきます。(対面式授業になります。)
- · 1 を受講すると、2~10 をオンライン方式で受講することができます。
- ・11~26 については、第2段階の学科教習となります。受講できる時期については、別途案内をさせていただきます。
- なお、21「危険予測ディスカッション」、24・25・26「応急救護処置」はオンライン方式での受講はできません。
- 注)以下の2つは、先行学科になります。該当する技能教習の2日前までに受講してください。
- ・22「経路の設計」については、技能教習12【自主経路設定】 ・23「高速道路での運転」については、技能教習14【高速道路での運転】 ・写真撮影、録音録画、SNS 等への投稿は禁止致します。
- ・本人確認が重要となりますので、顔がはっきり確認できる状態での受講をお願いいたします。50 分間のうちランダムに AI による顔認証が行わ れます。画面から離れるなどの不自然な行動をすると確認の指示が出ることがあります。その場合は確認ボタンを押してください。
- •早送り•巻き戻し•一時停止などを行うことはできません。(受講済みの学科項目をもう一度受講する場合は可能。)
- ・質問がある場合は、メールにて行っていただきます。ドメイン【@kanamachi.co.ip】を有効になるように設定願います。

#### 以下に該当した場合は、受講が無効となり、もう一度同じ項目を再受講することになります。(同意書内容も含む)

- AI の確認認証システムにより、教習が無効であると判断された場合。この場合、受講者側に非が無かったとしても再受講をお願いいたします。
- ・受講中に他の作業や閲覧、音量の調整や電話への応答などを行った場合や、画面から離れたため再認証の指示に従わなかった場合。
- ・通信が途絶えた場合または、受講完了にならなかった場合。(使用機械の故障、通信状況の不具合、バッテリーが切れた等) この場合は、配信側・受信側のどちらに原因があったとしても、原因がどちらにもなかったとしても、再受講をお願いいたします。
- ・不正受講と教習所が判断した場合。この場合は、システムが受講完了となっていても、無効処置を行い、再受講していただきます。
- 不正受講に該当する一例・・・画像添付などのなりすまし/居眠り/他のスマートフォン・タブレット操作/食事(水分補給は除く)/飲酒・喫煙/ 歩行しながらの受講/他の作業をしながら/その他、対面式授業と同じように受講していないと判断した場合。

#### ★実質教習時間 50 分確保という厳格なルールがあるため、学校などのオンライン授業よりも、受講判定は厳しく設定されています。

- ・オンライン学科教習の受講日は、50 分の授業が終了した日付となります。(日付がまたがる場合は注意してください。)
- 例)6月1日 23 時 50 分受講開始~6月2日0時 40 分受講終了。この場合の受講日は、6月2日となります。

#### ◎なお、システム障害が発生し、安全に安定供給ができない状態に陥った場合は、オンライン学科を中止し、対面式学科授業に振り替えて受講 をお願いいたします。

# オンライン学科受講にあたっての注意(二種)

#### オンライン学科教習(24 時間録画配信)の受講にあたっての注意(「第2 種免許」 金町自動車教習所

「**受講前の確認事項」「受講時の注意事項」 ・**入所時に、AIによる顔認証登録を行っていただきます。

- ・最初は、履修番号1「第二種免許の意義」を受講していただきます。(対面式授業となります。)
- •履修番号1を受講すると、第1段階の履修番号2~6をオンライン方式で受講することができます。
- ・履修番号 8〜19 については、第1段階の学科教習および技能教習がすべて修了していなければ、受講することはできません。 なお、履修番号 7 と 8 および 1 4〜 1 9はオンライン方式での受講はできません。
- ・第二段階にかかる、履修番号 9 は技能項目 7、履修番号 10 は技能項目 10、履修番号 1 1 は技能項目 1 2 、履修番号 1 2 は技能項目 1 1 を |受講する前までに、必ず受講してください。**(先行学科が多いため、職員が受講手順を説明いたします。)**
- ・履修番号 14〜19(応急救護措置)は、連続受講のルールがあるため、間に他の履修番号は受講できませんのでご注意ください。
- •写直撮影、緑音緑画、SNS等への投稿は禁止致します。
- ・本人確認が重要となりますので、顔がはっきり確認できる状態での受講をお願いいたします。50 分間のうちランダムに AI による顔認証が行 われます。画面から離れるなどの不自然な行動をすると確認の指示が出ることがあります。その場合は確認ボタンを押してください。
- •早送り•巻き戻し•一時停止などを行うことはできません。(受講済みの学科項目をもう一度受講する場合は可能。)
- ・質問がある場合は、メールにて行っていただきます。ドメイン【@kanamachi.co.jp】を有効になるように設定願います。

#### 以下に該当した場合は、受講が無効となり、もう一度同じ項目を再受講することになります。

- •AIの確認認証システムにより、教習が無効であると判断された場合。この場合、受講者側に非が無かったとしても再受講をお願いいたします。
- ・受講中に他の作業や閲覧、音量の調整や電話への応答などを行った場合や、画面から離れたため再認証の指示に従わなかった場合。
- ・通信が途絶えた場合または、受講完了にならなかった場合。(システム異常、機械の故障、通信状況の不具合、バッテリーが切れた等) この場合は、配信側・受信側のどちらに原因があったとしても、原因がどちらにもなかったとしても、再受講をお願いいたします。
- ・不正受講と教習所が判断した場合。この場合は、システムが受講完了となっていても、無効処置を行い、再受講していただきます。 不正受講に該当する一例・・・画像添付などのなりすまし/居眠り/他のスマートフォン・タブレット操作/食事(水分補給は除く)/飲酒・喫煙/
	- ·歩行しながらの受講/他の作業をしながら/その他・・**対面式授業と同じように受講することが条件です。**
- ・再受講によって、スケジュールの組み直しが発生した場合には、教習所の責任は負いかねます。
- ・オンライン学科教習の受講日は、50 分の授業が終了した日付となります。
- 例)6月1日 23 時 50 分受講開始〜6月2日0時 40 分受講終了。この場合の受講日は、6月2日となります。

◎なお、システム障害が発生し、安全に安定供給ができない状態に陥った場合は、オンライン学科を中止し、対面式学科授業に振り替えて受 講をお願いいたします。